# HP Unified Functional Testing

ソフトウェア・バージョン:11.51 Service Pack

# インストール・ガイド

ドキュメント・リリース日:2013 年 1 月(英語版) ソフトウェア・リリース日:2013 年 1 月(英語版)

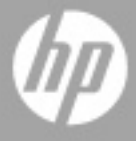

ご注意

#### 保証

HP製品、またはサービスの保証は、当該製品、およびサービスに付随する明示的な保証文によってのみ規定 されるものとします。ここでの記載で追加保証を意図するものは一切ありません。ここに含まれる技術的、 編集上の誤り、または欠如について、HPはいかなる責任も負いません。

ここに記載する情報は、予告なしに変更されることがあります。

#### 権利の制限

機密性のあるコンピューターソフトウェアです。これらを所有、使用、または複製するには、HPからの有効 な使用許諾が必要です。商用コンピューターソフトウェア、コンピューターソフトウェアに関する文書類、 および商用アイテムの技術データは、FAR12.211および12.212の規定に従い、ベンダーの標準商用ライセン スに基づいて米国政府に使用許諾が付与されます。

#### 著作権について

© 1992 - 2013 Hewlett-Packard Development Company, L.P.

#### 商標について

Adobe®およびAcrobat®は、Adobe Systems Incorporated (アドビシステムズ社) の登録商標です。

Intel®、Pentium®およびIntel® Xeon™は、Intel Coporationの米国およびその他の国における登録商標です。

Javaは、Oracle Corporationおよびその関連会社の登録商標です。

Microsoft®,Windows®,Windows NT®および Windows®XPは、米国におけるMicrosoft Corporationの登録商 標です。

Oracle®は、Oracle Corporation (カリフォルニア州 Redwood City) の米国登録商標です。

Unix®は、The Open Groupの登録商標です。

SlickEdit®は、SlickEdit Inc.の登録商標です。

# ドキュメントの更新情報

このマニュアルの表紙には、以下の識別情報が記載されています。

- ソフトウェアバージョンの番号は、ソフトウェアのバージョンを示します。
- ドキュメントリリース日は、ドキュメントが更新されるたびに変更されます。
- ソフトウェアリリース日は、このバージョンのソフトウェアのリリース期日を表します。

更新状況、およびご使用のドキュメントが最新版かどうかは、次のサイトで確認できます。

#### **http://support.openview.hp.com/selfsolve/manuals**

このサイトを利用するには、HP Passport への登録とサインインが必要です。HP Passport IDの登録は、次の Webサイトから行なうことができます。

#### **http://h20229.www2.hp.com/passport-registration.html** (英語サイト)

または、HP Passport のサインインページの [**New users - please register**] をクリックします。

適切な製品サポートサービスをお申し込みいただいたお客様は、更新版または最新版をご入手いただけます。 詳細は、HPの営業担当にお問い合わせください。

## サポート

次のHPソフトウェアサポートのWebサイトを参照してください。

#### **http://support.openview.hp.com**

このサイトでは、HPのお客様窓口のほか、HPソフトウェアが提供する製品、サービス、およびサポートに 関する詳細情報をご覧いただけます。

HPソフトウェアオンラインではセルフソルブ機能を提供しています。お客様のビジネスを管理するのに必要 な対話型の技術サポートツールに、素早く効率的にアクセスできます。HPソフトウェアサポートのWebサイ トでは、次のようなことができます。

- 関心のあるナレッジドキュメントの検索
- サポートケースの登録とエンハンスメント要求のトラッキング
- ソフトウェアパッチのダウンロード
- サポート契約の管理
- HP サポート窓口の検索
- 利用可能なサービスに関する情報の閲覧
- 他のソフトウェアカスタマーとの意見交換
- ソフトウェアトレーニングの検索と登録

一部のサポートを除き、サポートのご利用には、HP Passportユーザーとしてご登録の上、サインインしてい ただく必要があります。また、多くのサポートのご利用には、サポート契約が必要です。HP Passport IDを登 録するには、次のWebサイトにアクセスしてください。

#### **http://h20229.www2.hp.com/passport-registration.html** (英語サイト)

アクセスレベルの詳細については、次のWebサイトをご覧ください。

#### **http://support.openview.hp.com/access\_level.jsp**

# 目次

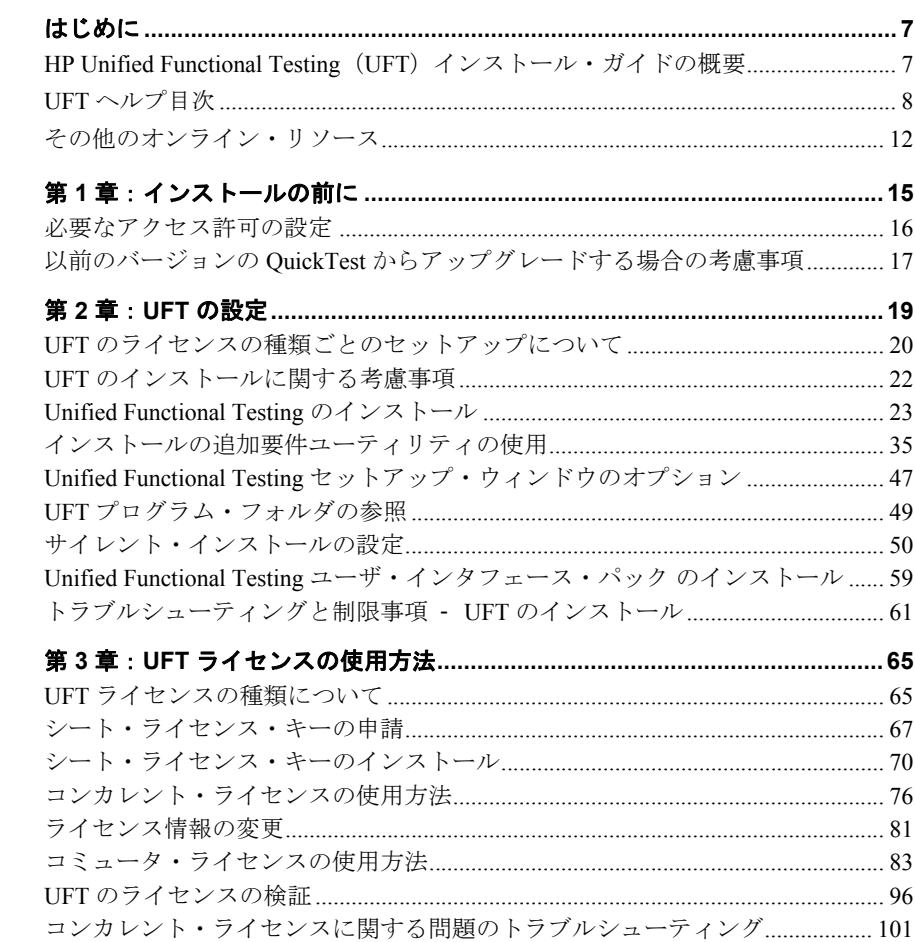

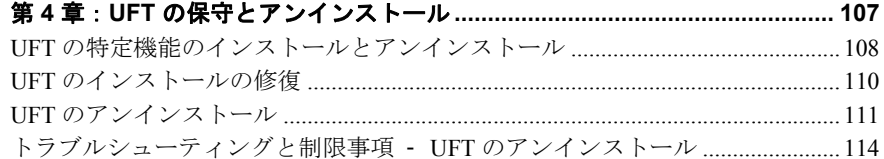

# <span id="page-6-0"></span>はじめに

本章の内容

- ▶ 7ページ「HP Unified Functional Testing(UFT[\)インストール・ガイドの概要」](#page-6-1)
- ▶ 8ページ「UFT[ヘルプ目次」](#page-7-0)
- ▶ 12 [ページ「その他のオンライン・リソース」](#page-11-0)

# <span id="page-6-1"></span>**HP Unified Functional Testing**(**UFT**)インストール・ガイドの概要

『HP Unified Functional Testing インストール・ガイド』へようこそ。

本書では,スタンドアロンのコンピュータへの UFT のインストールとセットアップの方 法について説明します。

#### 対象読者

本書は,UFT のインストールおよびセットアップを行う必要があるユーザおよび社内 ユーザ用にサイレント・インストールを設定する管理者を対象としています。

## <span id="page-7-0"></span>**UFT** ヘルプ目次

本書は UFT ヘルプの中に収められています。UFT ヘルプから,UFT に関するすべてのド キュメントにアクセスできます。

UFTヘルプには、次の方法でアクセスできます。

- **► [ヘルプ] > [Unified Functional Testing ヘルプ]** を選択します。
- ➤[スタート]メニューから,[プログラム]>[**HP Software**]>[**HP Unified Functional Testing**] > [Documentation] > [HP Unified Functional Testing Help] を選択し ます。
- ▶ 選択した UFT ウィンドウおよびダイアログ・ボックスをクリックするか, F1 キーを 押します。
- **▶ UFT テスト・オブジェクト, メソッド, またはプロパティの上にカーソルを置いて F1** キーを押すと,それらの説明,構文,および例が表示されます。

UFTヘルプでは、次のドキュメントが提供されています。

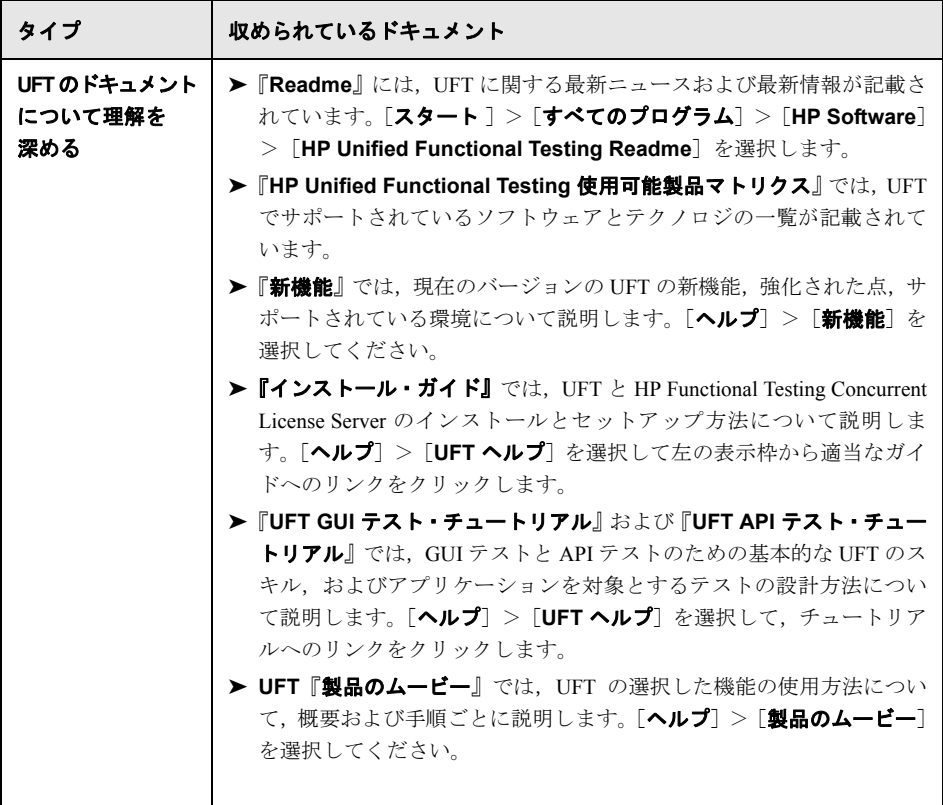

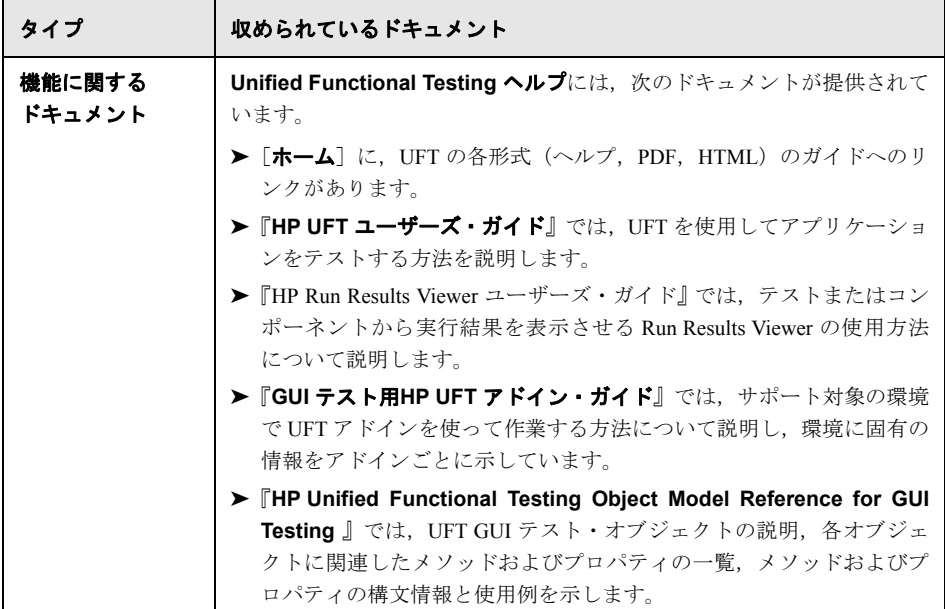

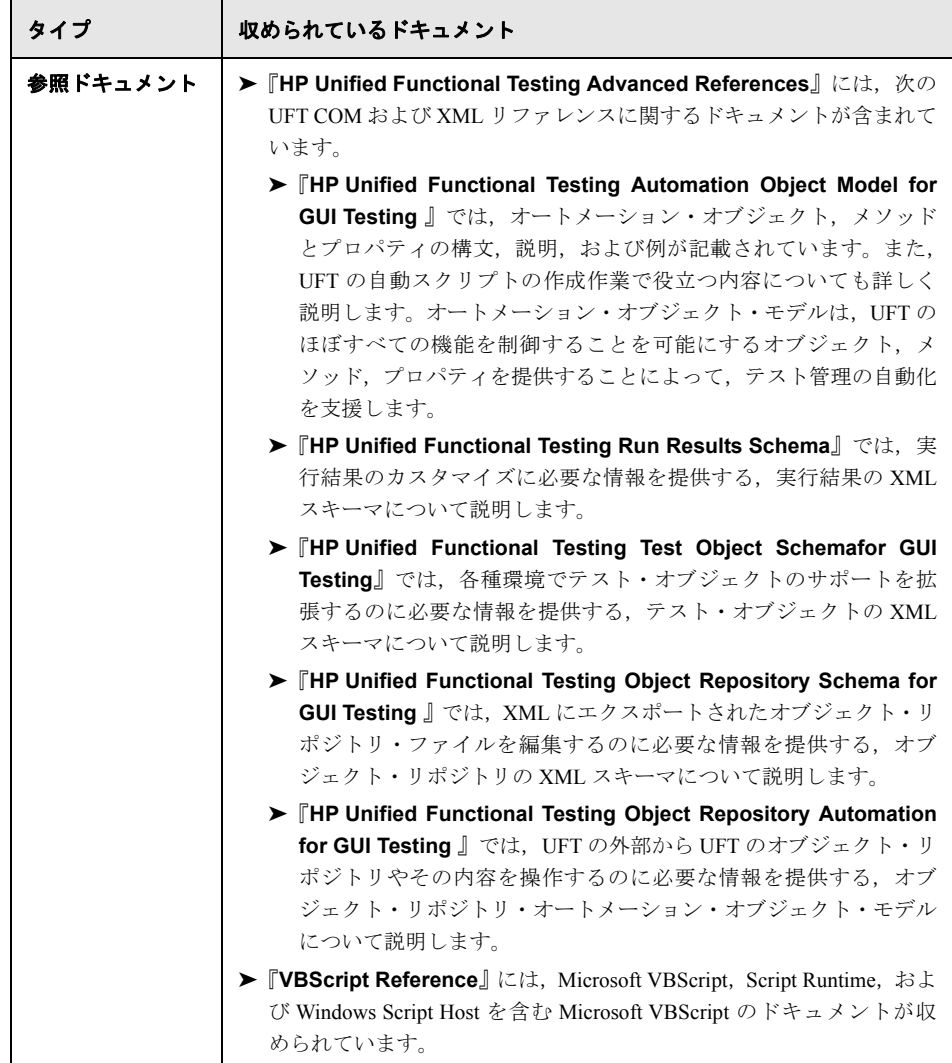

# <span id="page-11-0"></span>その他のオンライン・リソース

サンプル・アプリケーション。次のサンプル・アプリケーションは,本書で説明する多 くの例の基礎となります。

- ➤ **Mercury Tours** サンプル **Web** サイト:この Web サイトの URL は [newtours.demoaut.com](http://newtours.demoaut.com) です。
- **► Mercury Flight アプリケーション:「スタート**]メニューからアクセスするには,「プ ログラム]>[**HP Software**]>[**HP Unified Functional Testing**]>[**Sample Applications**]>[**Flight**]を選択します。

トラブルシューティング**&**ナレッジベース**:** 問題の自己解決が可能な技術情報を検索でき る、HPソフトウェアサポートWebサイトのトラブル シューティングのページにアクセス できます。[ヘルプ] > [トラブルシューティング**&**ナレッジ ベース] を選択します。この WebサイトのURLは、

<http://support.openview.hp.com/troubleshooting.jsp> です。

**HP** ソフトウェアサポート:HPソフトウェアオンラインではセルフソルブ機能を提供し ています。また、ユーザディスカッションフォーラムへの書き込みや検索、サポート要 求の送信、パッチや更新されたドキュメントのダウンロードなどを行なうこともできま す。[ヘルプ] > [**HP**ソフトウェア サポート] を選択します。このWebサイトのURLは [http://support.openview.hp.com/](http://support.openview.hp.com) です。

一部のサポートを除き、サポートのご利用には、HP Passportユーザーとしてご登録の上、 サインインしていただく必要があります。また、多くのサポートのご利用には、サポー ト契約が必要です。

アクセスレベルの詳細については、次のWebサイトをご覧ください。

#### [http://support.openview.hp.com/access\\_level.jsp](http://support.openview.hp.com/access_level.jsp)

HP Passport IDを登録するには、次のWebサイトにアクセスしてください。

#### <http://h20229.www2.hp.com/passport-registration.html> (英語サイト)

**HP**ソフトウェア**Web**サイト:HPソフトウェアWebサイトにアクセスします。このサイト では、HPソフトウェア製品に関する最新の情報をご覧いただけます。新しいソフトウェ アのリリース、セミナー、展示会、カスタマーサポートなどの情報も含まれています。 [ヘルプ]>[**HP**ソフトウェア**Web**サイト]を選択します。このWebサイトのURLは、 [http://support.openview.hp.com](http://support.openview.hp.com ) です。

はじめに

第 **1** 章

# <span id="page-14-0"></span>インストールの前に

HP Unified Functional Testing (UFT) は、機能テストと回帰テストを自動化する高度なキー ワード駆動テスト・ソリューションです。UFT は、HP ALM の一部です。本書では、UFT のスタンドアロン・コンピュータへのインストールに際して必要な知識について説明し ます。

注:特に明記のない限り,本書に記載された **Application Lifecycle Management** また は ALM は, 現在サポートされているバージョンの ALM および Quality Center を指しま す。一部の機能およびオプションは,ご使用の ALM または Quality Center のエディショ ンではサポートされない可能性があります。

サポートされている ALM または Quality Center のバージョンについては,『HP Unified Functional Testing 使用可能製品マトリクス』を参照してください(UFT [ヘルプ](LandingPages.chm::/LP_UFT_PAM.htm)または Unified Functional Testing DVD のルート・フォルダから入手可能)。最新の使用可能製品 マトリクスは,HP Software 製品マニュアル・サイト

(<http://support.openview.hp.com/selfsolve/manuals>)にあります(HP Passport のアカウン トが必要です)。

ALM または Quality Center のエディションの詳細については,『HP Application Lifecycle Management ユーザーズ・ガイド』または『HP Quality Center ユーザーズ・ガイド』を参 照してください。

#### 注:

UFT をインストールする前に,お使いのコンピュータがすべてのシステム要件に適合し ていることを確認してください。詳細については,『HP Unified Functional Testing Readme』 を参照してください。サポートされているシステム構成の最新の一覧については, [www.hp.com/go/uft\\_sysreq](www.hp.com/go/uft_sysreq) を参照してください。

UFT 11.50 へは, OuickTest バージョン 9.5 以降からのみアップグレードできます。 QuickTest 9.5 より前のバージョンをお使いの場合は,現在お使いの QuickTest バージョン と ALM/QC の QuickTest アドインを手動でアンインストールする必要があります。詳細 については,17 ページ「以前のバージョンの QuickTest [からアップグレードする場合の考](#page-16-0) [慮事項」](#page-16-0)を参照してください。

UFT のインストール実行中は,ほかのインストールを実行できません。また,UFT をイ ンストールする前に,お使いのコンピュータが再起動を必要とする状態ではないことを ご確認ください。コンピュータが再起動を必要とする状態にある場合,インストールは 実行されません。

#### 本章の内容

- ▶ 必要なアクセス許可の設定 (16ページ)
- ▶ 以前のバージョンの QuickTest からアップグレードする場合の考慮事項 (17ページ)

## <span id="page-15-0"></span>必要なアクセス許可の設定

UFT のインストールと実行には、次のアクセス許可の設定が必要です。

#### **UFT** のインストールに必要なアクセス許可

UFT をインストールするコンピュータ管理者のアクセス許可が必要です。UFT のアンイ ンストール,インストールの修復と変更,パッチのインストールなど,ほかのインストー ル作業にも管理者のアクセス許可が必要です。

インストールの際にシステムの再起動が必要になることがあります。コンピュータの再 起動が必要な場合は,再起動後のインストール処理にも管理者のアクセス許可が必要 です。

#### **UFT** の実行に必要なアクセス許可

ファイル・システムに対する次のアクセス許可が必要です。

- ➤ UFT のインストール先フォルダの下にあるすべてのファイルとフォルダの読み取り および書き込みのアクセス許可。
- ▶ Temp フォルダの完全な読み取りおよび書き込みのアクセス許可。
- ▶ Windows フォルダおよび System フォルダの読み取りアクセス許可。

レジストリ・キーに対する次のアクセス許可が必要です。

- **► HKEY CURRENT USER\Software\Mercury Interactive** 以下のすべてのキーの完全 な読み取りおよび書き込みのアクセス許可。
- **► HKEY LOCAL MACHINE と HKEY CLASSES ROOT** のすべてのキーに対する読 み取りおよび値照会のアクセス許可。

#### **ALM** の使用に必要なアクセス許可

UFT と ALM を使用するには、次のアクセス許可が必要です。

- ▶ ALM キャッシュ・フォルダの完全な読み取りおよび書き込みのアクセス許可。
- ▶ ALM/OC 用 UFT アドインのインストール先フォルダに対する読み取りおよび書き込 みのアクセス許可。

## <span id="page-16-0"></span>以前のバージョンの **QuickTest** からアップグレードする場合の考慮事項

- ▶ UFT 11.50 へは、QuickTest バージョン 9.5 以降からのみ自動的にアップグレードでき ます。QuickTest バージョン 9.5 は自動的にアンインストールされます。
- ► この場合, QuickTest 9.5 より前のバージョンから UFT 11.50 にアップグレードする場 合は,まず現在お使いの QuickTest バージョンと ALM/QC 用 QuickTest アドインを手動 でアンインストールする必要があります。アンインストールを行わないと,インストー ル処理が始まりません。アンインストール処理の最後に,コンピュータを再起動しま す。この後,新しいバージョンとアドインをインストールします。
- ► UFT は, コンカレント・ライセンス・サーバとして, Sentinel RMS License Manager バー ジョン 8.4.0 をサポートしています。コンカレント・ライセンスを持つ UFT をアップ グレードする場合,コンカレント・ライセンス・サーバもアップグレードする必要が あります。コンカレント・ライセンス・サーバへの接続に関する詳細については, 『HP Functional Testing Concurrent License Server インストール・ガイド』を参照してく ださい。
- ▶ QuickTest バージョン 9.5 以降からアップグレードする場合,ライセンス・データは保 持されます。ただし,アップグレード前にライセンスをインストールしていない場合 は,インストール中に UFT ライセンス・ウィザードを実行する必要があります。
- ▶ バージョン 9.5 でインストールしたすべてのアドインは、アップグレード中に識別さ れ,標準設定でインストールの機能選択ページでチェックされます。インストール中 にアドインの追加と削除を行えます。
- ▶「ツール]>「オプション]で定義されたすべての設定は保持されます。
- ▶ ALM への接続設定はアップグレード処理では保持されません。必要に応じて、インス トール後に ALM に再接続してください。ALM アドインの最新バージョンをインス トールするには,最新バージョンをインストールする前にアドインの以前のバージョ ンを手動でアンインストールする必要があります。

# 第 **2** 章

# <span id="page-18-0"></span>**UFT** の設定

UFT のインストールでは、使用する機能とアドインについての知識が必要です。インス トール処理により UFT および Web, Visual Basic, ActiveX アドインが自動的にインストー ルされます。また,追加する機能やインストールするアドインを選択できます。アドイ ンの詳細については,『HP Unified Functional Testing アドイン・ガイド』を参照してくだ さい。

インストールするライセンスの種類についても知っておく必要があります。シート・ラ イセンスは,インストールしたコンピュータにおいてのみ有効な無期限のライセンスで す。**コンカレント**・ライセンスは,HP Functional Testing Concurrent License Server を持っ ている場合にのみ利用可能なセッションごとのライセンスです。詳細については,20 [ペー](#page-19-0) ジ「UFT [のライセンスの種類ごとのセットアップについて」を](#page-19-0)参照してください。

UFT のライセンスで,UFT アドインの使用を含むすべての UFT の機能を使用できます。 UFT とともに,リリースされているすべての UFT アドインの最新バージョンを使用でき ます。旧バージョンからアップグレードする場合は,以前にライセンスを取得していた アドインのみを使用できます。

サイレント・インストール(バックグラウンドでのインストール)をリモート・コン ピュータから行うこともできます。

注:UFT を開くと,アプリケーションに対する更新のサイレント・チェックがバックグ ラウンドで実行されます。お使いのコンピュータにインストールされている HP 製品の更 新プログラムが提供されているかどうかは,オンラインでいつでも確認できます。確認 するには,[スタート]>[プログラム]>[ **HP**]>[**HP Update**]を選択します。必 要な更新プログラムは,ダウンロードしてインストール(任意)できます。

#### 本章の内容

- ➤ UFT [のライセンスの種類ごとのセットアップについて\(](#page-19-0)20ページ)
- ▶ UFT のインストールに関する考慮事項 (22ページ)
- ➤ [Unified Functional Testing](#page-22-0) のインストール(23ページ)
- ▶ インストールの追加要件ユーティリティの使用 (35ページ)
- ➤ Unified Functional Testing [セットアップ・ウィンドウのオプション\(](#page-46-0)47ページ)
- **► UFT プログラム・フォルダの参照 (49ページ)**
- ▶ サイレント・インストールの設定 (50ページ)
- ➤ Unified Functional Testing [ユーザ・インタフェース・パック](#page-58-0) のインストール(59ページ)
- **►** [トラブルシューティングと制限事項](#page-60-0) UFT のインストール (61ページ)

## <span id="page-19-0"></span>**UFT** のライセンスの種類ごとのセットアップについて

UFT のインストール,およびライセンスを有効化する基本的な手順は,ライセンスの種 類(シートおよびコンカレント)によって異なります。本項では, それぞれのライセン スの種類ごとに必要なセットアップ手順をまとめ,各手順について詳しく説明します。

#### シート・ライセンスを使った **UFT** のセットアップ

本項では,シート・ライセンスを使った UFT のセットアップ手順を示します。シート・ ライセンスは,インストールしたコンピュータにのみ有効な恒久ライセンスです。シー ト・ライセンスには 30 日間の評価期間があり,この期間内は UFT の機能をすべて使用 できます。評価期間内に,恒久シート・ライセンス・キーを取得する必要があります。

注:体験版ライセンスを使用して UFT を実行する場合,ライセンス・インストール・ウィ ザードは実行しないでください。UFT を初めて起動すると,試用期間の開始が通知され ます。

#### シート・ライセンスを使って **UFT** をセットアップするには,次の手順を実行します。

- **1** UFT をインストールすると,[インストールの追加要件]画面が開きます。[ライセン ス インストール ウィザードの実行]が選択されていることを確認し,[実行]をクリッ クします。
- **2** ライセンス・インストール・ウィザードの[ライセンスの種類]画面が開いたら,[シー トライセンス]を選択します。詳細については、23ページ「[Unified Functional Testing](#page-22-0) [のインストール」を](#page-22-0)参照してください。
- **3** UFTを実行します。表示された警告メッセージで「インストール]をクリックし, HP にシート・ライセンス・キーを申請します。詳細については,67 [ページ「シート・ラ](#page-66-1) [イセンス・キーの申請」を](#page-66-1)参照してください。
- **4** HP からライセンス・キーを受け取ったら,ライセンス・インストール・ウィザードを 再度実行して,ライセンス・キーをインストールします。詳細については,70 [ページ](#page-69-1) [「シート・ライセンス・キーのインストール」](#page-69-1)を参照してください。

#### コンカレント・ライセンスを使った **UFT** のセットアップ

本項では,コンカレント・ライセンスを使った UFT のセットアップ手順の概要を示しま す。コンカレント・ライセンスは,HP Functional Testing Concurrent License Server を持っ ている場合にのみ使用可能なセッションごとのライセンスです。サーバにアクセスでき れば,コンカレント・ライセンスを無料で使用できます。

#### コンカレント・ライセンスを使って UFT をセットアップするには, 次の手順を実行し ます。

- **1** HP Functional Testing Concurrent License Server をネットワーク・コンピュータにインス トールして,ライセンスを有効にします。詳細については,『HP Functional Testing Concurrent License Server インストール・ガイド』を参照してください。このガイド (**MerLicSvr.pdf**) は, HP Functional Testing Concurrent License Server がインストールさ れているコンピュータにインストールされます。
- **2** 各クライアント・コンピュータで UFT セットアップ・プログラムを実行します。[ラ イセンスの種類]画面で[コンカレント ライセンス]を選択します。詳細については, 23 ページ「[Unified Functional Testing](#page-22-0) のインストール」を参照してください。

 **3** UFT の使用を開始します。UFT を起動すると,指定されたライセンス・サーバを自動 的に検索し,これに接続します。

注:コンピュータがライセンス·サーバを見つけられず、接続できない場合は,LSHOST または LSFORCEHOST 変数の設定が必要になることがあります。詳細については, 『HP Functional Testing Concurrent License Server インストール・ガイド』を参照してく ださい。

# <span id="page-21-0"></span>**UFT** のインストールに関する考慮事項

- ▶ OuickTest Professional バージョン 9.5 以前から UFT にアップグレードする場合は、ま ず現在インストールされている QuickTest Professional と ALM/QC 用の QuickTest アド インをアンインストールする必要があります。アンインストールを行わないと,イン ストール処理が始まりません。アンインストール処理の最後に,コンピュータを再起 動します。この後、新しいバージョンとアドインをインストールします。
- ▶ OuickTest Professional バージョン 9.5 以降から UFT にアップグレードする場合は、イ ンストール・ウィザードによって QuickTest の以前のバージョンがアンインストールさ れ,UFT がインストールされます。アップグレードを行っても,[オプション]の設 定やテストなどの既存の設定は保持されます。
- ➤ UFT は,コンカレント・ライセンス・サーバとして,Sentinel RMS License Manager バー ジョン 8.4.0 をサポートしています。コンカレント・ライセンスを持つ UFT をアップ グレードする場合,コンカレント・ライセンス・サーバもアップグレードする必要が あります。コンカレント・ライセンス・サーバへの接続に関する詳細については, 『HP Functional Testing Concurrent License Server インストール・ガイド』を参照してく ださい。
- ➤ Astra QuickTest および Astra LoadTest,あるいはそのいずれかがインストールされてい る場合は,UFT をインストールする前にこれらをアンインストールしておく必要があ ります。UFT をインストールした後,ほかの HP 製品を再インストールできます。
- ▶ インストール処理中に「HP UFT 使用中のファイル]ダイアログ・ボックスが表示さ れた場合は,次の操作を実行します。
	- **►** ダイアログ・ボックスに一覧表示されているアプリケーションを閉じて「再試行] をクリックします。
	- ▶ [HP UFT 使用中のファイル] ダイアログ・ボックスが再び表示されたら, [終了] ボタンをクリックして,コンピュータを再起動します。コンピュータの再起動後は どのアプリケーションも開かないでください。UFT セットアップ・プログラムを 再度実行します。
	- **►** 再起動中に「HP UFT 使用中のファイル]ダイアログ・ボックスに開いているアプ リケーションとして Explorer が表示された場合は, [続行] をクリックします。プ ロンプトが表示されたら,インストールの終了時にコンピュータを再起動します。

## <span id="page-22-0"></span>**Unified Functional Testing** のインストール

UFT の DVD には,インストールのセットアップ・プログラムが収められています。

#### UFT をインストールするには、次の手順を実行します。

- **1** 前提条件:
	- **a** 管理者特権でログインしていることを確認します。
	- **b** UFT をインストールするローカル・ドライブを選択します (ネットワーク・ドライブには UFT をインストールしないでください)。
- **2** DVD ドライブに UFT インストール DVD を挿入します。
	- ▶ DVD を挿入した DVD ドライブがローカル・コンピュータで、自動再生が有効に なっている場合は、「UFT のセットアップ]ウィンドウが開きます。自動再生が 無効になっている場合は,DVD ドライブを右クリックして[**Autoplay**]を選択 してください。
	- **►** ネットワーク・ドライブからインストールする場合は, DVD のルート・フォルダ にある **setup.exe** をダブルクリックします。

セットアップ・ウィンドウが開きます。

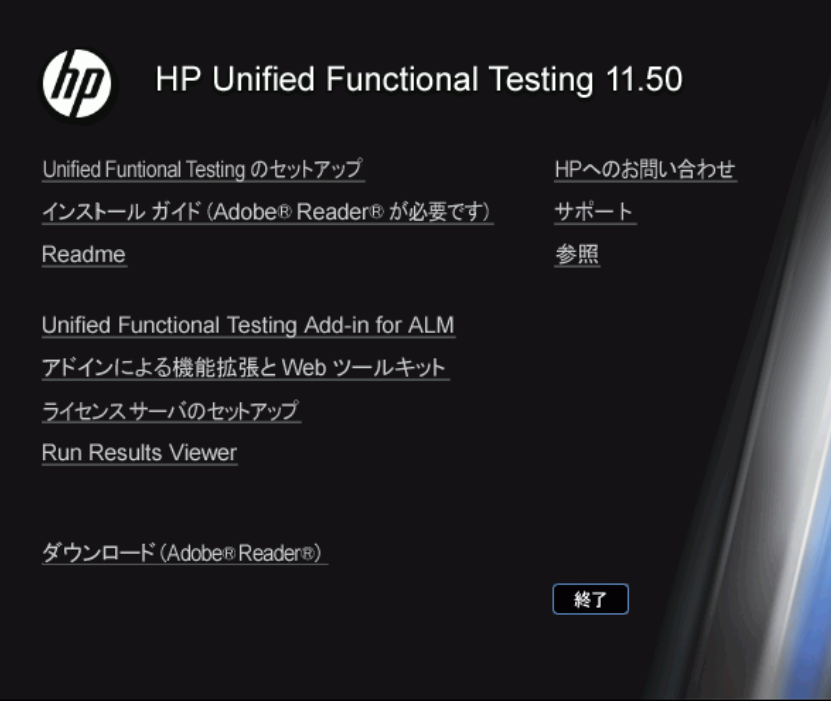

UFT のセットアップ・ウィンドウで使用可能なオプションの詳細については 47 [ペー](#page-46-0) ジ「Unified Functional Testing [セットアップ・ウィンドウのオプション」を](#page-46-0)参照してく ださい。

- **3** [Unified Functional Testing のセットアップ]をクリックして, UFT セットアップ・ プログラムを開始します。
- **4** UFT をインストールする前に Microsoft Visual C++ Runtime コンポーネントなどの特定 のソフトウェアがインストールされている必要があります。セットアップによって, 前提条件のソフトウェアがコンピュータにインストールされていないことが検出され た場合は,そのソフトウェアのリストが表示されます。

ヒント:リスト内の項目を選択するとプログラムの説明が表示されます。

[**OK**]をクリックし,画面の指示に従ってリストされたソフトウェアをインストール した後、UFT のインストールを続けます。「キャンセル]をクリックした場合、前提 条件のソフトウェアがインストールされていなければ UFT をインストールできない ため,セットアップは停止します。

場合によっては,前提条件のソフトウェアをインストールした後にコンピュータの再 起動を求められることがあります。コンピュータの再起動後にインストールを続行す るには,セットアップ・プログラムを再実行してください。

- **5** HP Unified Functional Testing セットアップ・ウィザードのようこそ画面が開きます。[次 へ]をクリックして続行します。
- **6**[使用許諾契約書]画面が開きます。契約内容を確認します。

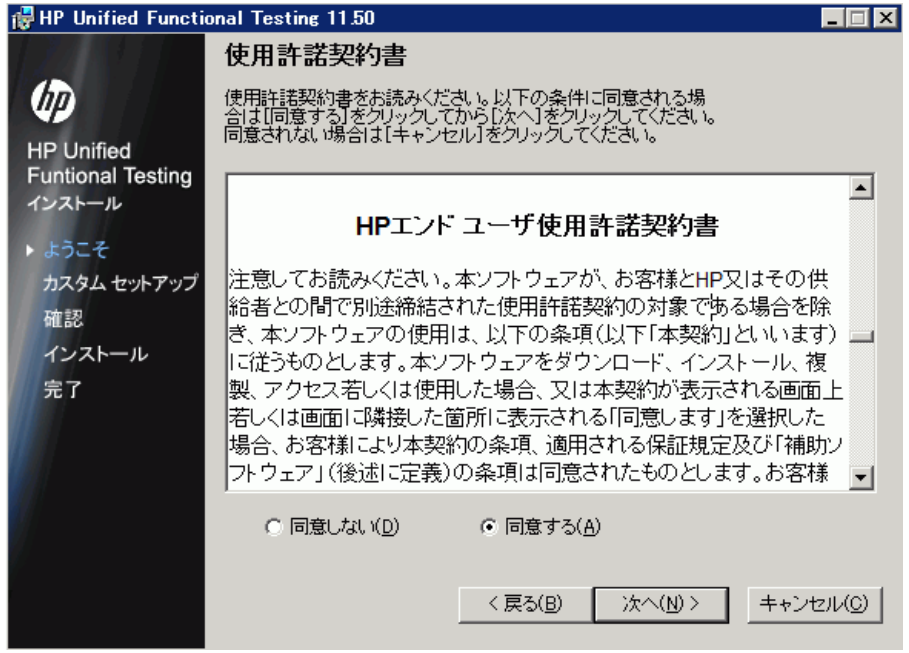

[同意する]を選択し,[次へ]をクリックしてください。UFT をインストールするに は,ライセンス契約の条項に同意する必要があります。

 **7** ユーザ情報の画面で,名前と組織名を入力します。

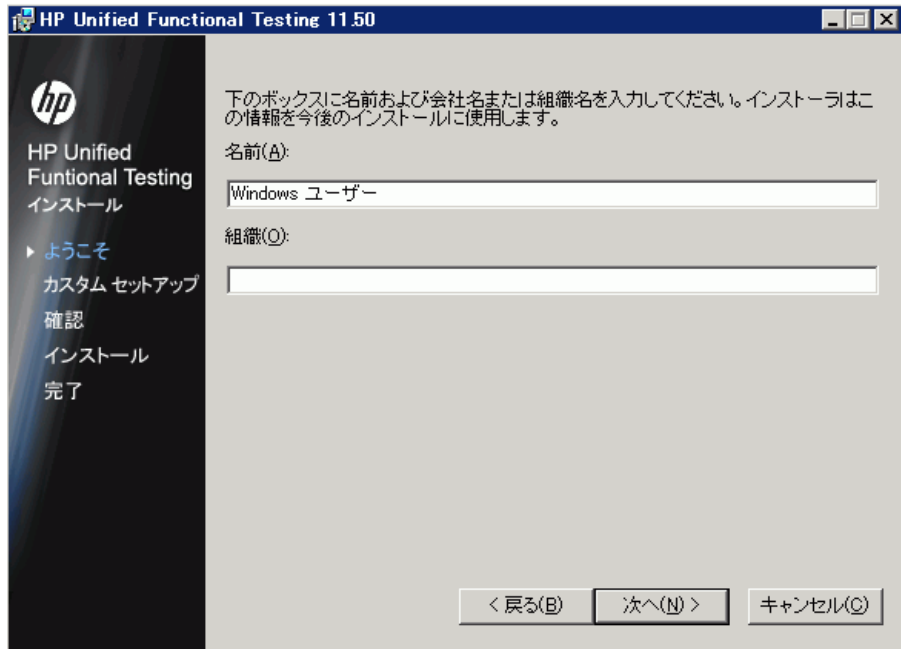

[次へ]をクリックして続行します。

 **8**[カスタム セットアップ]画面で,インストールするコンポーネントを選択します。

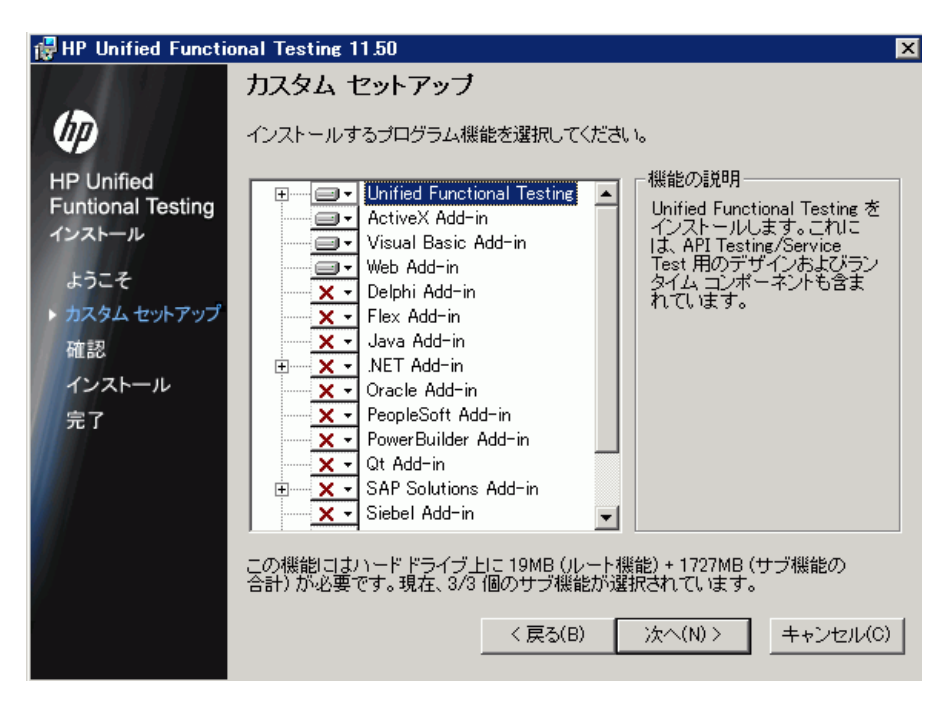

注:UFT アドインをロードすると,対応する環境で UFT を使った作業ができるように なります。必要なアドインは,UFT のインストール時に選択してインストールできま す。後からでも,必要に応じてインストール・プログラムをもう一度実行してインス トールできます。UFT の起動時に,Unified Functional Testing アドイン・マネージャの ダイアログ・ボックスで,インストール済みのアドインからロードするアドインを選 択します。アドイン・マネージャの詳細については,『HP Unified Functional Testing ア ドイン・ガイド』を参照してください。

 $\equiv$ 

⊟a

×

リスト内の項目を選択すると,選択したコンポーネントの機能の説明や,必要となる ドライブの容量が表示されます。

アイコンをクリックしてメニューを表示し,機能をコンピュータにインストールする 方法を選択します。機能に応じて次のオプションを選択できます。

- ▶ ローカル・ハード・ドライブにインストールします。選択した機能をローカル・ ハード・ディスク・ドライブにインストールします。サブ機能はインストールさ れません。
- ▶ 機能全体をローカル ハード ドライブにインストールします。選択した機能のすべ てとその下位機能をローカル・ハード・ディスク・ドライブにインストールしま す。たとえば,サブアドイン,Silverlight,Windows Presentation Foundation ととも に .NET Add-in をインストールできます。
- ▶ 機能全体をインストールしません。選択した機能をインストールから除外し、UFT で使用できないようにします。

注:**Unified Functional Testing** とそのコア・コンポーネント,および**Run Results Viewer** のオプションは,選択解除できません。

[次へ]をクリックします。**QuickTest** バージョン **9.5** 以降 からアップグレードして いる場合は,以前のバージョンの QuickTest がインストールされていたのと同じフォル ダに UFT が自動的にインストールされます。次のステップをスキップし,[インストー ルの確認]画面に進みます。

 **9**[インストール フォルダの選択]画面で,UFT をインストールする場所を選択します。

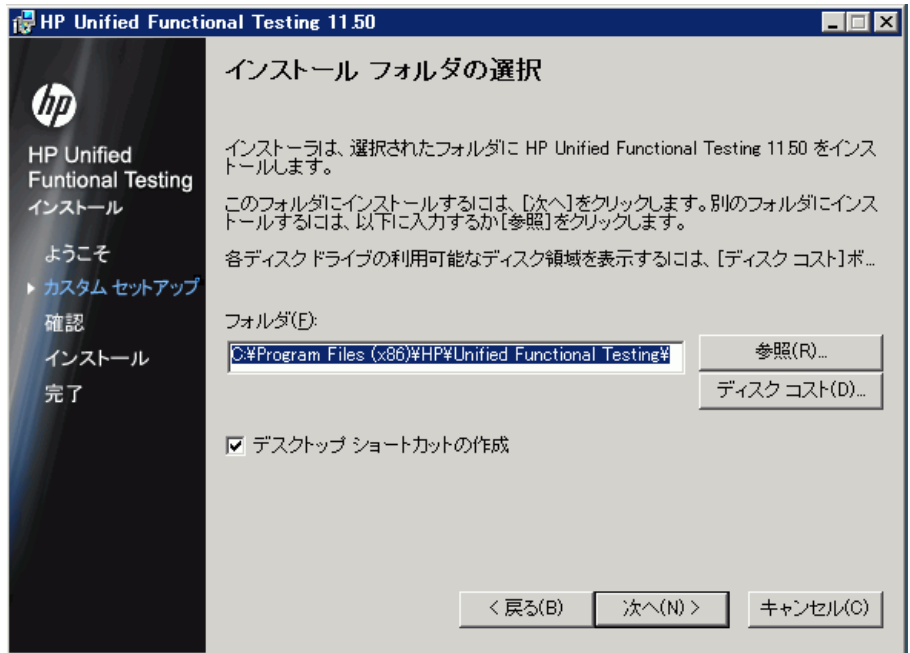

- ▶ 表示されているパスと異なる場所を選択するには、[参照]をクリックしてフォル ダを選択し,続いて[**OK**]をクリックします。UNC パスではない,割り当て済み のドライブ内のフォルダを指定します。インストール先フォルダが存在しない場合 は,セットアップ・プログラムがフォルダを作成します。
- ▶ 必要な領域および割り当て済みの各ドライブで使用可能な領域を表示するには、 [ディスク コスト]をクリックします。

UFT をインストールするドライブにハード・ディスクの空き領域が十分にあるこ とを確認します。詳細については,『HP Unified Functional Testing Readme』に記載 されているシステム要件を参照してください。

ディスク・コスト量が示すのは,インストール・フォルダの領域のみです。ほかの システム・ファイルや,UFT とともにインストールされるユーティリティに必要 な 300 MB も加えてください。

「次へ]をクリックして続行します。

- **10** [インストールの確認]画面が開きます。[次へ]をクリックして先に進みます。イン ストールが始まります。[HP Unified Functional Testing をインストールします]画面に, インストールの進行状況が表示されます。
- 11 インストールが完了したら, [完了] をクリックします。

[インストールの追加要件]画面が開きます。

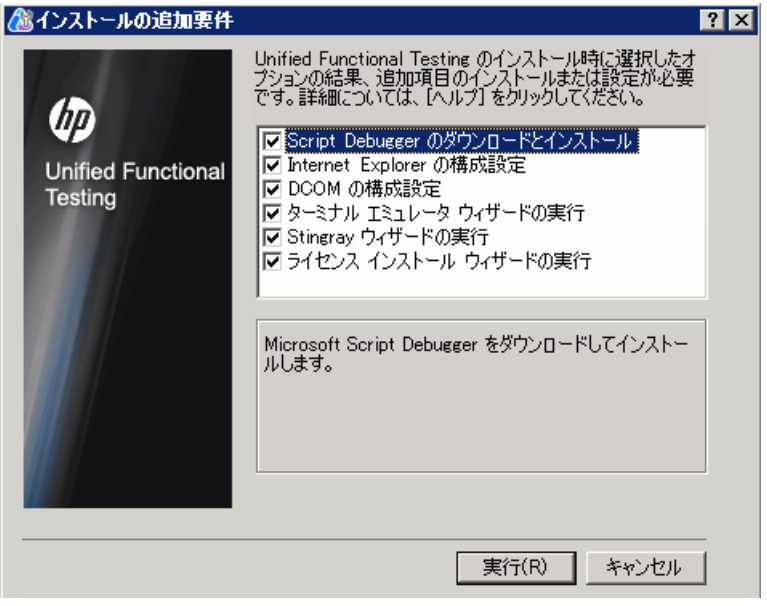

注: UFT のインストール完了後, バックグラウンドで HP Run Results Viewer のインス トールが実行されます。そのため,[インストールの追加要件]画面が開くまでに少し 時間がかかります。

「インストールの追加要件]画面では、Internet Explorer および DCOM の設定や、ライ センス・ウィザードの実行を選択できるほか,インストール時に選択したオプション に応じて,UFT を使用するためにインストールや設定が必要な前提条件のソフトウェ アが表示されます。

必要なインストール・オプションを選択します。これらのオプションの詳細について は,35 [ページ「インストールの追加要件ユーティリティの使用」](#page-34-0)を参照してください。

ヒント:オプション名を選択すると機能の説明が表示されます。

- **12** 選択項目をインストールまたは設定するには,[インストールの追加要件]画面で[実 行]をクリックします。
- **13** ライセンス・インストール・ウィザードの実行を選択した場合は,[Unified Functional Testing ライセンス インストール - ライセンスの種類]画面が開きます。

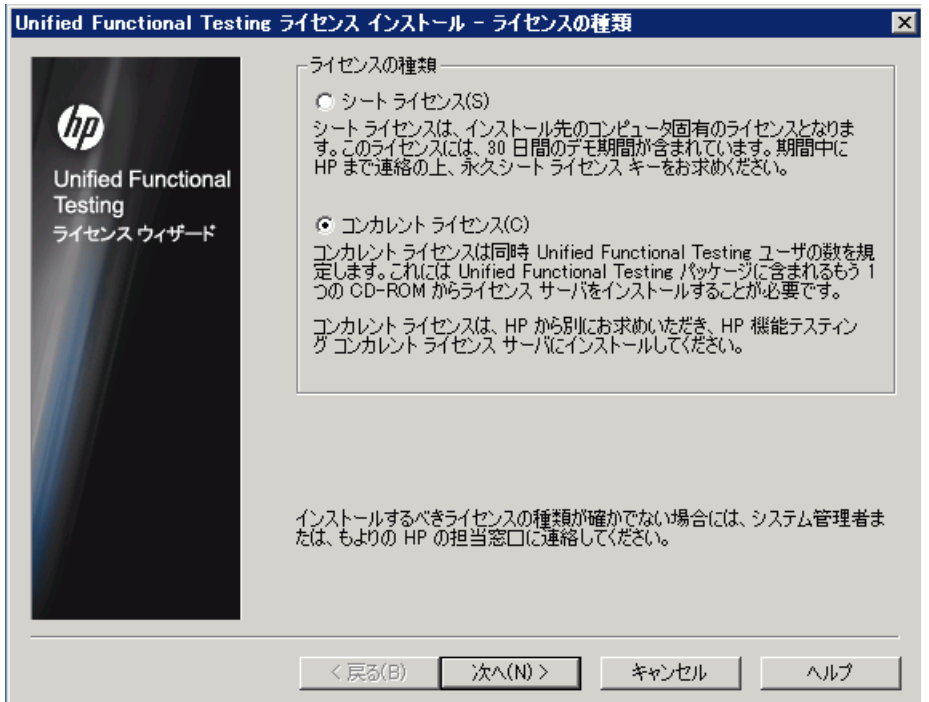

ライセンスの種類を選択します(さまざまなライセンスの種類のセットアップに必要 なプロセスの詳細については,20 ページ「UFT [のライセンスの種類ごとのセットアッ](#page-19-0) [プについて」を](#page-19-0)参照してください。ライセンスの使用の詳細については、65 [ページ](#page-64-2) 「UFT [ライセンスの使用方法」](#page-64-2)を参照してください)。

**► シート・ライセンス**:インストール先のコンピュータ用に作成されたライセンスを 使用します。

シート・ライセンスは,インストールしたコンピュータにのみ有効な恒久ライセン スです。このオプションには,30 日の評価期間も含まれています。恒久シート・ ライセンス・キーは,評価期間内に HP Webware License Key Delivery Service で申請 してください。シート・ライセンス・キーを受け取ってから有効にすると,無期限 で UFT を使用できます。詳細については,67 [ページ「シート・ライセンス・キー](#page-66-1) [の申請」を](#page-66-1)参照してください。

「シート ライセンス]を選択した場合は、次の手順に進み、「ようこそ]画面を開 きます。

**► コンカレント・ライセンス:**ネットワーク・ベースのライセンスを使用します。

ネットワーク上のライセンス・サーバによって UFT のコンカレント・ユーザの数 が規制されます。コンカレント・ライセンスを使用するには,ローカル・ネット ワークにコンカレント・ライセンス・サーバがインストールされていて,ライセン ス・サーバに現在使用されていないライセンスが少なくとも 1 つ必要です。

[次へ]をクリックすると[ライセンスのインストール - コンカレント・ライセン ス・サーバ]ダイアログ・ボックスが開きます。接続先のコンカレント・ライセン ス・サーバの名前がわかっている場合は,その名前をテキスト・ボックスで指定で きます。「接続をチェック]をクリックして、使用しているネットワーク経由から ライセンス・サーバにアクセスできるかどうかを確かめることができます。

このオプションを選択してコンカレント・ライセンス・サーバを指定しない場合 は,UFT を開いたときに UFT がサーバの検索を試みます。

詳細については,『HP Functional Testing Concurrent License Server インストール・ガ イド』を参照してください。

**14** シート・ライセンスを使用して UFT をインストールした場合は、「Unified Functional Testing ライセンス ウィザード - ようこそ]画面が開きます。

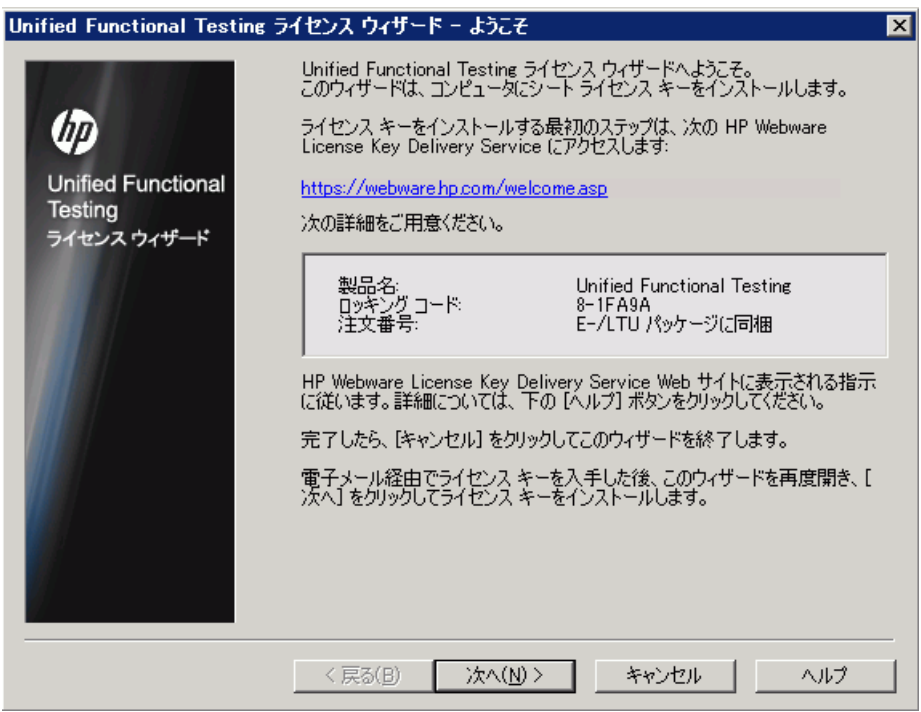

シート・ライセンス・キーを持っている場合は,70 [ページ「シート・ライセンス・](#page-69-1) [キーのインストール」](#page-69-1)の手順に従って,[ライセンス キー]画面でインストールします。

ライセンス・キーを持っていない場合は,表示されるお使いのコンピュータのロッキ ング・コードをメモしてください。ライセンス・キーを申請する際にロッキング・コー ドが必要となります。ライセンス・キーを申請するには,**HP Webware License Key Delivery Service** の [Unified Functional Testing License Installation - Welcome] 画面のリ ンクをクリックします。68 ページ「[HP Webware License Key Delivery Service](#page-67-0) へのライ [センス・キーの申請」に](#page-67-0)示す指示に従い, [キャンセル]をクリックします (UFT を 開くと,シート・ライセンスをインストールするよう求められます)。

 **15** インストールでは,[インストールの追加要件]画面で選択したオプションがインス トールされます。これらのオプションがインストールされ,お使いのコンピュータで 設定された後,画面が再び開きます。

正常にインストールまたは設定されたオプションの横に,チェックマークが表示され ます。

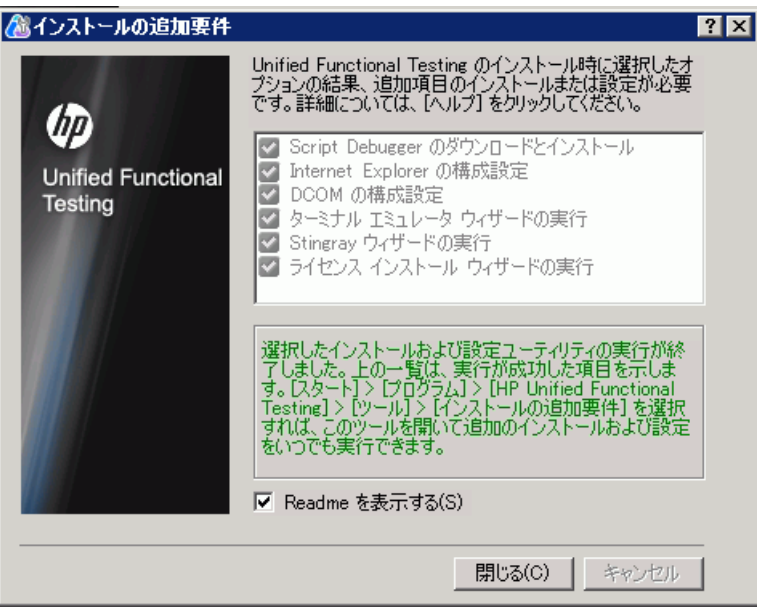

**ヒント**:インストールの追加要件ユーティリティは, [スタート] > [プログラム] > [**HP Software**]>[**HP Unified Functional Testing Tools**]>[**Additional Installation Requirements**]を選択していつでも実行できます。

- **16** インストールの最後に『HP Unified Functional Testing Readme』を開く場合は,[**Readme** を表示する]をクリックします。
- **17 [閉じる**] をクリックします。[インストールの完了]画面が開きます。

**18 [完了**] をクリックします。

注:UFT をインストールした後にコンピュータの再起動を求められることがあります。 その場合は,できるだけ速やかにコンピュータを再起動することをお勧めします。シス テムの再起動を先延ばしにすると,UFT に予期しない動作が発生する可能性があります。

### <span id="page-34-0"></span>インストールの追加要件ユーティリティの使用

 UFT のインストール後,UFT を使用するために,前提条件のソフトウェアをいくつかイ ンストールして設定しておく必要があります。また,UFT のデバッグ機能やリモート・ アクセス機能を活用できるように,Internet Explorer および DCOM について特定の設定を 行う必要があります。

[インストールの追加要件]画面には,UFT のインストール時またはインストールの変更 時に選択したオプションに応じて、UFT を使用するためにインストールまたは設定が必 要な前提条件のソフトウェアがすべて表示されます。詳細については、36ページ「イン ストールの追加前提条件」を参照してください。

インストールの追加要件ユーティリティを使用して、UFT のインストール時に、必要な 設定を自動的に行うことができるほか,ライセンス・インストール・ウィザードと Microsoft Debugger のインストールを実行できます。

- ▶ 「インストールの追加要件] ダイアログ・ボックスでオプション名を選択すると, 機能 の説明が表示されます。
- **►** 必要なオプションのチェック・ボックスを1つまたは複数選択し,「実行]をクリック します。

インストールの追加要件ユーティリティは, [スタート] > [すべてのプログラム] > [**HP Software**]>[**HP Unified Functional Testing**]>[**Tools**]>[**Additional Installation Requirements**]を選択していつでも実行できます。このダイアログ・ボッ クスでは,Internet Explorer および DCOM の設定や,ライセンス・ウィザードの実行を選 択できるほか,UFT を使用するためにさらにインストールが必要な前提条件のソフト ウェアが表示されます。

#### インストールの追加前提条件

[インストールの追加要件]ダイアログ・ボックスに一覧表示される,インストールに必 要な追加要件には,UFT のインストール時またはインストールの変更時に選択したオプ ションに応じて、次のものが含まれる可能性があります。

- **► Microsoft Script Debugger: UFT でテスト実行時に使用するデバッグ環境を提供し** ます。この項目が表示されるのは,この項目がその時点でまだインストールされてい ない場合のみです。
- ▶ ターミナル・エミュレータ・ウィザード:このウィザードを使用して、ターミナル・ エミュレータの識別設定を行うことができます。この項目が表示されるのは,ターミ ナル・エミュレータ (TE) アドインがインストールされている場合のみです。
- **► Stingray ウィザード:**このウィザードを使用して, Stingray アプリケーションと連携 するよう UFT を設定できます。この項目が表示されるのは,Stingray アドインがイン ストールされている場合のみです。

注:Web Services Add-in は下位互換性のためだけにサポートされており,標準設定では有 効になっていません。新しいテストとコンポーネントでは,Web サービス・テストの目 的に HP の API テスト・ソリューションを使用できます。事前に作成したテストに Web サービス・アドインを使用する場合は,HP ソフトウェア・サポートにお問い合わせくだ さい。

このほか,インストールの追加要件ユーティリティでは次の操作も実行できます。

**► Internet Explorer の構成設定:**このチェック・ボックスを選択すると, Internet Explorer のオプションが自動的に設定され,テスト実行時に UFT で Microsoft Script Debugger ア プリケーションを使用できるようになります。

これらのオプションは,UFT の実行前に手動で設定できます。Internet Explorer で, [ツール]>[インターネット オプション]>[詳細設定]を選択します。そして, 「スクリプト デバッグを使用しない]および「サード パーティ製のブラウザ拡張を有 **効にする**]を選択します。
**► DCOM の構成設定:このチェック・ボックスを選択すると、DCOM のアクセス許可と** セキュリティ設定が自動的に変更され,UFT コンピュータのファイアウォールの特定 のポートが開放されます。

これらの変更が必要になるのは,UFT テストを ALM からリモート実行し,かつ,UFT を Windows XP Service Pack 2 以降, Windows 2003 Server, Windows Vista, Windows 7 で 実行する場合のみです。

これらのオプションを自動的に設定するよう選択した場合に UFT によって加えられ る変更の詳細については,38 ページ「DCOM のアクセス許可の手動変更による UFT のリモート実行の有効化」で説明している手順を参照してください。

UFT のインストール中にリモート実行オプションを自動的に設定しない場合は,ALM から UFT のテストをリモートで実行する前に、次の作業が可能です。

- **► インストールの追加要件ユーティリティを後で実行できます(「スタート]>「す** べてのプログラム]>[**HP Software**]>[**HP Unified Functional Testing**]> [**Tools**]>[**Additional Installation Requirements**])。
- ➤ 必要な変更を手動で行う。これらの手動による変更の詳細については,38 ページ 「DCOM のアクセス許可の手動変更による UFT のリモート実行の有効化」を参照 してください。
- ➤ リモート・エージェント(**<Unified Functional Testing** インストール **>\bin\AQTRmtAgent.exe)**を後で実行して、必要な変更を自動で行えます。

注: Windows XP Service Pack 2 以降, Windows 2003 Server, あるいは Windows Vista に おける DCOM のセキュリティの変更に関しての質問は,マイクロソフトのサポートに お問い合わせください。

**► ライセンス・インストール・ウィザードの実行**: このチェック・ボックスを選択する と,Unified Functional Testing ライセンス・ウィザードが実行されます。体験版ライセ ンスを最大 30 日間使用して UFT を実行する場合,このチェック・ボックスは選択し ないでください。

**注**: このオプションは, QuickTest Professional バージョン 9.5 以降からアップグレード する場合は自動的には選択されません。ライセンス・データが保持されているためで す。ただし,アップグレード前にライセンスをインストールしていない場合は,この チェック・ボックスを選択して Unified Functional Testing ライセンス・ウィザードを実 行する必要があります。

DCOM のアクセス許可の手動変更による UFT のリモート実行の有効化

本項では、DCOM のアクセス許可を手動で変更してファイアウォールのポートを開き, UFT のリモート実行を可能にする方法を説明します。これらの変更は,Windows XP Service Pack 2, Windows 2003 Server Service Pack 1 (またはそれ以降), Windows Vista, Windows 7 のいずれかで UFT を実行している場合にのみ必要です。

UFTのインストール中にこれらの変更を自動的に行うように選択した場合,手動による 変更を行う必要はありません。UFT テストを ALM からリモートで実行しないのであれ ば,手動による変更は必要ありません。

注:本項で説明するセキュリティ設定の変更は,システム管理者が行うことをお勧めし ます。Windows XP Service Pack 2, Windows 2003 Server Service Pack 1(またはそれ以降) あるいは Windows Vista における DCOM のセキュリティの変更に関しての質問は,マイ クロソフトのサポートにお問い合わせください。

ヒント:HP サポートのナレッジ・ベースに,これらの変更の実行を支援するユーティリ ティがあります。詳細については,HP ソフトウェア・セルフソルブ技術情報 (<http://h20230.www2.hp.com/selfsolve/document/KM196144>)にアクセスし, Problem ID 43245 を検索してください。ナレッジ・ベースを使用するには,HP Passport ユーザとし て登録し,サイン・インする必要があります。

UFT のリモート実行を手動で有効にするには、次の手順を実行します。

- ▶ Windows でリモート・ユーザを認証できるようにします (40 [ページ](#page-39-0)を参照)。
- ➤ DCOM 用にポート 135 を通過できるように Windows ファイアウォールを設定します (40 [ページを](#page-39-1)参照)。
- **► DCOM** のセキュリティ・プロパティを変更します (41 [ページ](#page-40-0)を参照)。
- **► Unified Functional Testing Remote Agent DCOM アプリケーションのセキュリティを設** 定します(43 [ページ](#page-42-0)を参照)。
- > COM+アクセスを有効にします。

また,テストをリモート実行する前に, UFT の [オプション] ダイアログ・ボックスの [実行セッション]表示枠([ツール]>[オプション]>[一般]タブ>[実行セッショ **ン**] ノード)で,[他の HP 製品でテストおよびコンポーネントを実行可能にする]オプ ションが選択されていることを確認する必要があります。詳細については,『HP Unified Functional Testing ユーザーズ・ガイド』を参照してください。

## <span id="page-39-0"></span>**Windows** でリモート・ユーザを認証できるようにするには,次の手順を実行します。

- **1** 両方のコンピュータを同じドメインに追加します。
- **2** ログインするドメイン・ユーザを,UFT コンピュータの Local Administrators グループ に追加します。こうすることで Windows は,DCOM オブジェクトを対象とするテスト を行うリモート・ユーザを認証できるようになります。

## <span id="page-39-1"></span>**DCOM** 用にポート **135** を通過できるように **Windows** ファイアウォールを設定するに は,次の手順を実行します。

注:Windows XP Service Pack 2,Windows 2003 Server あるいは Windows Vista にインス トールされているファイアウォールを無効にしている場合,次の手順で説明するよう に DCOM 用にポート 135 を開放する必要はありません。

- 1 UFT コンピュータ上で, 「コントロール パネル ] > 「システムとセキュリティ] > [Windows ファイアウォール] を選択します。[Windows ファイアウォール] オプショ ンが開きます。
- **2** 左のサイドバーから[**Windows** ファイアウォールを介したプログラムまたは機能を 許可する]オプションを選択します。
- **3「別のプログラムの許可**]をクリックします。「プログラムの追加]ダイアログ・ボッ クスが開きます。
- **4**[Remote Agent](**<Unified Functional Testing** のインストール先**>\bin\ AQTRmtAgent.exe**)を選択または参照して,[**OK**]をクリックします。

注:前述の説明のように[Remote Agent]を例外として設定しないと,テストのリモー ト実行中に Windows セキュリティ警告が表示されます。この問題を解決するには,「ブ **ロックを解除する**]をクリックします。次回から、自動テストをリモート実行したと きの警告は表示されなくなります。

 **5**[**OK**]をクリックし,[Windows ファイアウォール]ダイアログ・ボックスを閉じます。

注:詳細については,一般的に使用されているサービスに割り当てられたポート番号 の一覧を参照してください (<http://technet.microsoft.com/en-us/library/cc959833.aspx> (英語サイト)を参照)。

#### <span id="page-40-0"></span>DCOM のセキュリティ·プロパティを変更するには、次の手順を実行します。

- **1**[スタート]>[ファイル名を指定して実行]を選択し,「**dcomcnfg**」と入力して, ENTER キーを押します。[コンポーネント サービス]ウィンドウが表示されます。
- **2**[コンソール ルート]>[コンポーネント サービス]>[コンピュータ]>[マイ コ ンピュータ]に移動します。

注: Windows セキュリティ警告が表示されたら, [後で確認する]または [ブロックを 解除する] をクリックします。

- 3 [マイ コンピュータ] を右クリックして, [プロパティ] を選択します。
- **4「既定のプロパティ**]タブを選択します。
- 5 「既定の偽装レベル]が「識別する]になっていることを確認して,「適用]をクリッ クします。
- **6 [COM セキュリティ]** タブを選択します。
- **7**[アクセス許可]領域で,[制限の編集]をクリックします。[アクセス許可]ダイアロ グ・ボックスが開きます。
- <span id="page-40-1"></span>**8 [追加**] をクリックします。[ユーザーまたはグループの選択] ダイアログ・ボックス が表示されます。
- 9 「詳細設定]をクリックします。
- **10**[場所]をクリックします。ダイアログ・ボックスの中で,対象コンピュータの名前を 選択し, [OK] をクリックします。
- **11「検索**]をクリックします。

#### 第 **2** 章 **•** UFT の設定

- **12** ローカル・コンピュータの次のユーザおよびグループを選択して、「OK」をクリック します。
	- ➤ Administrator
	- ➤ Administrators
	- ➤ Authenticated Users
	- ➤ Anonymous Logon
	- ➤ Everyone
	- ➤ Interactive
	- ➤ Network
	- ➤ System
- <span id="page-41-0"></span> **13** ドメインに属する次のユーザを追加し,[**OK**]をクリックします。
	- ➤ <UFT コンピュータにログインしているドメイン・ユーザ>
	- ➤ <リモート実行を行う ALM コンピュータにログインしているドメイン・ユーザ>
- **14**[アクセス許可]ダイアログ・ボックスで,[ローカル アクセス]と[リモート アクセ ス]の許可をリスト内のグループとユーザに割り当て,[**OK**]をクリックします。
- 15 [起動とアクティブ化のアクセス許可]領域で, [制限の編集]をクリックします。起 動許可ダイアログ・ボックスが開きます。
- **16** 手順 [8](#page-40-1)から [13](#page-41-0) を繰り返します。
- 17 [アクセス許可] ダイアログ・ボックスで, [ローカルからの起動], [リモートからの 起動], [ローカルからのアクティブ化], [リモートからのアクティブ化]の許可をリ スト内のグループとユーザに割り当て、「OK<sup>]</sup> をクリックします。

<span id="page-42-0"></span>**Unified Functional Testing Remote Agent DCOM** アプリケーションのセキュリティを 設定するには,次の手順を実行します。

- **1**[コンポーネント サービス]ウィンドウで,[コンソール ルート]>[コンポーネント サービス]>[コンピュータ]>[マイ コンピュータ]>[**DCOM** の構成]に移動します。
- **2**[**AQTRmtAgent**]項目を右クリックし,[プロパティ]を選択します。[AQTRmtAgent のプロパティ]ダイアログ・ボックスが開きます。
- **3**[ID]タブで,[対話ユーザー]を選択します。こうすることで,DCOM アプリケー ションはログインしている Windows ユーザに対してプロセスの認証を行い、そのセ キュリティ・コンテキストの中でプロセスを実行します。
- **4** [セキュリティ] タブを選択します。
- **5**「起動とアクティブ化のアクセス許可]領域で,「**カスタマイズ**]を選択し,「編集]を クリックします。起動許可ダイアログ・ボックスが開きます。
- **6**[追加]をクリックします。[ユーザーまたはグループの選択]ダイアログ・ボックス が表示されます。
- **7「詳細設定**]をクリックします。
- **8**[場所]をクリックします。ダイアログ・ボックスの中で,対象コンピュータの名前を 選択し. [OK] をクリックします。
- 9 「検索] をクリックします。
- **10** ローカル・コンピュータの次のユーザおよびグループを選択して,[**OK**]をクリック します。
	- ➤ Administrator
	- ➤ Administrators
	- ➤ Authenticated Users
	- ➤ Anonymous Logon
	- ➤ Everyone
	- ➤ Interactive
	- ➤ Network
	- ➤ System
- **11** ドメインに属する次のユーザを追加し,[**OK**]をクリックします。
	- ➤ <UFT コンピュータにログインしているドメイン・ユーザ>
	- ➤ <リモート実行を行う ALM コンピュータにログインしているドメイン・ユーザ>
- <span id="page-43-1"></span> **12** 起動許可ダイアログ・ボックスで,リスト内のすべてのユーザとグループについて, すべてのアクセス許可で[許可]を選択して,[**OK**]をクリックします。
- **13**[アクセス許可]領域で,[カスタマイズ]を選択し,[編集]をクリックします。[ア クセス許可]ダイアログ・ボックスが開きます。
- **14** 手順 [6](#page-43-0) から [12](#page-43-1) を繰り返します。
- **15**[適用]をクリックして変更を保存し,[**OK**]をクリックしてダイアログ・ボックスを 閉じます。
- **16**「コンポーネントサービス]ウィンドウを閉じます。

#### **Windows 2008 Server** で **COM+** を有効にするには,次の手順で行います。

- **1** サーバー マネージャーを開きます。
- 2 「COM+ ネットワーク アクセス]機能を [アプリケーション サーバー] の役割にイン ストールします。

**Windows 2003 Server** で **COM+** を有効にするには,次の手順で行います。

- 1「スタート]>「コントロール パネル]>「アプリケーションの追加と削除]を選択 します。
- 2 **[Windows コンポーネントの追加と削除]** をクリックします。
- 3 「アプリケーション サーバー]を選択し, [詳細] をクリックします。
- **4**[ネットワーク **COM+** アクセスの有効化]を選択し,[**OK**]をクリックします。
- 5<sup>[次へ]をクリックしてから, [完了]をクリックします。</sup>
- <span id="page-43-0"></span> **6** コンピュータを再起動します。

これで、ALM から UFT テストをリモート実行できるようになります。

注:テストをリモート実行する前に, UFT の「オプション]ダイアログ・ボックスの「実 行セッション] ([ツール] > [オプション] > [一般] タブ> [実行セッション] ノー ド)表示枠で,[他の **HP** 製品でテストおよびコンポーネントを実行可能にする]オプ ションが選択されていることを確認する必要があります。詳細については,『HP Unified Functional Testing ユーザーズ・ガイド』を参照してください。

# <span id="page-44-0"></span>**ALM** への接続に使用するユーザ・アカウント制御設定の変更 (**Windows Vista**,**Windows 7**,**Windows Server 2008**,**Windows Server 2008 R2**)

Windows Vista, Windows 7, Windows Server 2008, または Windows Server 2008 R2 で UFT を実行している場合は,ALM に初めて接続する前に,ユーザ・アカウント制御(UAC) を無効化して,コンピュータを再起動する必要があります。最初に ALM に接続した後 で,ユーザ・アカウント制御(UAC)を有効化することができます。

この変更は,UFT を前述のオペレーティング・システムで実行する場合のみ必要です。 UFT テストを ALM からリモート実行する予定がない場合,手作業によるこれらの変更は 必要ありません。

注:本項で説明するセキュリティ設定の変更は,システム管理者が行うことをお勧めし ます。前述のオペレーティング・システムにおけるユーザ・アカウント制御(UAC)の 変更に関しては、Microsoft サポートへお問い合わせください。

UAC オプションを一時的にオフにするには、次の手順を実行します。

#### **Microsoft Windows Vista** および **Windows Server 2008** の場合:

- **1** 管理者としてログインします。
- **2**「コントロール パネル]で,「ユーザー アカウント]>「セキュリティ設定の変更]を 選択し,[ユーザー アカウント制御 **(UAC)** を使ってコンピュータの保護に役立たせる] チェック・ボックスをクリアします。
- **3** コンピュータを再起動して,この設定を有効にします。

**Microsoft Windows 7** および **Windows Server 2008 R2** の場合:

- **1** 管理者としてログインします。
- 2 「コントロール パネル]から, 「ユーザー アカウント]>[ユーザー アカウント]> [ユーザー アカウント制御設定の変更] を選択します。
- **3** [ユーザー アカウント制御の設定]ウィンドウで,スライダを動かして [**通知しない**] にします。
- **4** コンピュータを再起動して,この設定を有効にします。

# <span id="page-46-0"></span>**Unified Functional Testing** セットアップ・ウィンドウのオプション

Unified Functional Testing セットアップ・ウィンドウには、次のオプションがあります。

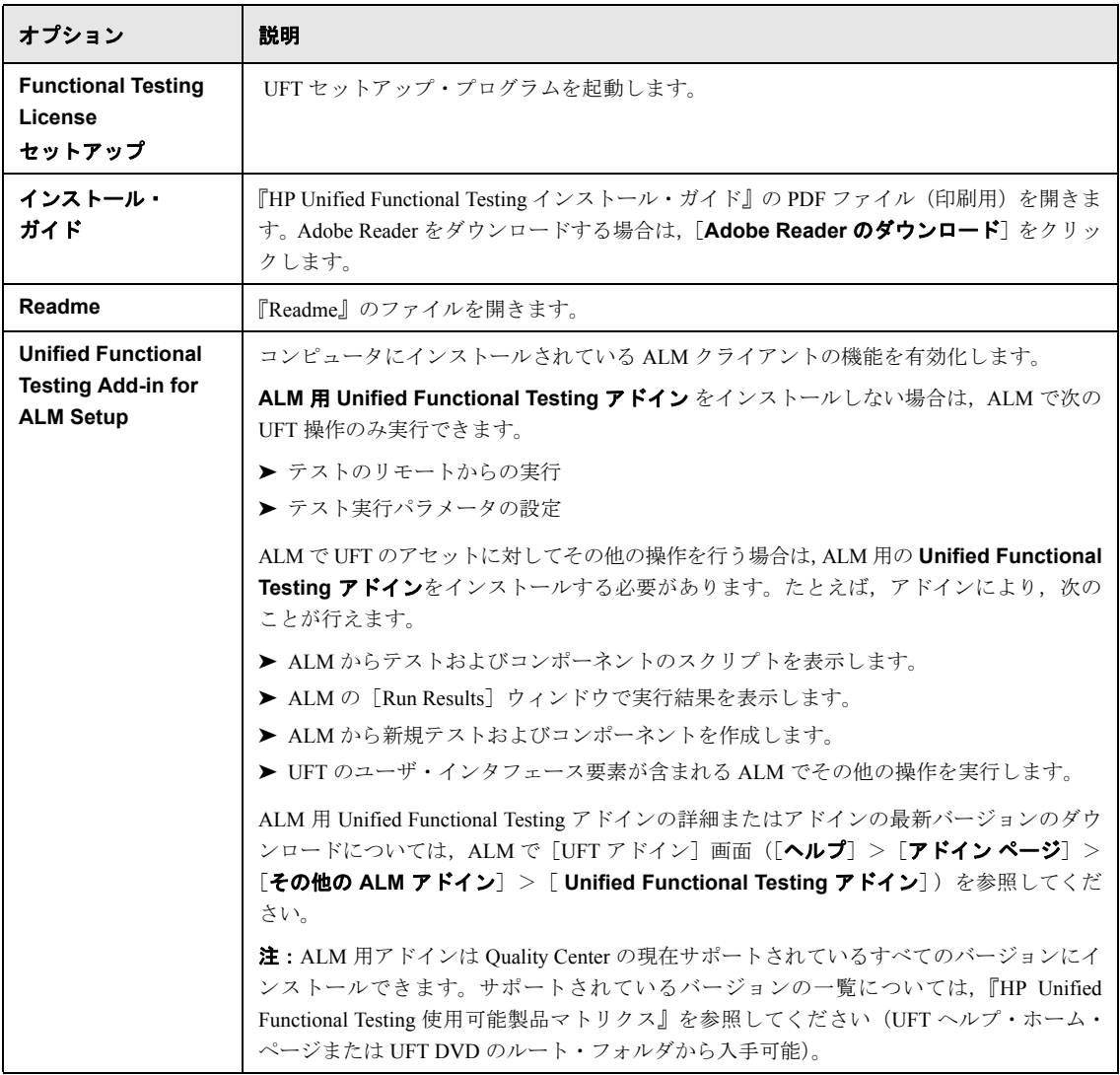

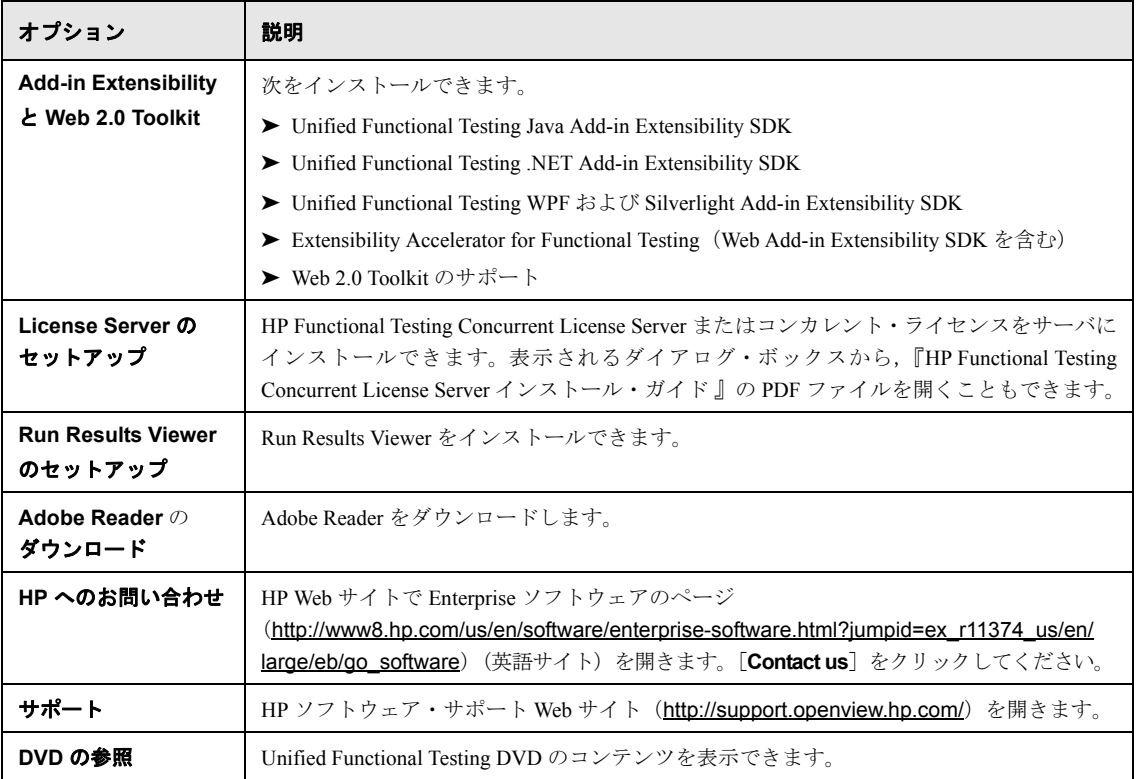

# 付属しているユーティリティと機能

以前のバージョンの QuickTest の **QuickTest Professional Plus Toolkit** で使用できた ユーティリティ,機能,情報は,UFT のアプリケーション本体に組み込まれています。 次のものが付属しています。

- ▶ コードおよび SDK サンプル。UFT カスタム・インストール時に、機能の選択画面で [**Samples**]を選択するとインストールできます。詳細については[,手順](#page-26-0) 8(27 ペー [ジ\)](#page-26-0)を参照してください。
- ➤ オブジェクト・リポジトリ結合機能。UFT GUI テスト・オブジェクト・リポジトリ結 合ツールから使用できます。
- ▶ 外部アクション呼び出しの変更ユーティリティ。UFT の [エラー] 表示枠で処理され ます。
- ➤ ブラウザ・コントロール登録ユーティリティ。
- **▶** ライセンス検証ユーティリティ。

これらのユーティリティと機能,およびよくある質問への回答の詳細については, 『HP Unified Functional Testing ユーザーズ・ガイド』および「HP ソフトウェア・セルフソ ルブ・ナレッジ・ベース」(<http://support.mercury.com/cgi-bin/portal/CSO/kbBrowse.jsp>) を参照してください(「UFT のセットアップ]ウィンドウで「**サポート**]をクリック)。

# **UFT** プログラム・フォルダの参照

UFT セットアップ・プロセスが完了すると, UFT プログラム・フォルダ(「スタート]> **「すべてのプログラム**]>[**HP Software]>[HP Unified Functional Testing**])にい くつかの項目が追加されます。

これらの各項目の詳細については,『HP Unified Functional Testing ユーザーズ・ガイド』を 参照してください。

注:最新のバージョンをインストールする前に QuickTest Professional の旧バージョンをア ンインストールした場合,UFT プログラム・フォルダに余計な(無効の)項目が追加さ れることがあります。さらに,UFT アドインがインストールされている場合,それらの アドインにだけ関連する項目が,プログラム・フォルダに追加されることがあります。

# サイレント・インストールの設定

サイレント・インストール (または quiet インストール)は, バックグラウンドで実行さ れるインストールです。UFT, UFT アドイン, ALM アドインを, セットアップ画面の操 作やユーザの関与なしに,コンピュータにサイレント・インストールできます。また, UFT,UFT アドイン,ALM アドインをリモート・コンピュータにインストールすること もできます。

詳細については、次を参照してください。

- **► 50 ページ「UFT [をサイレント・インストールする前に」](#page-49-0)**
- ➤ 53 ページ「UFT [のサイレント・インストール」](#page-52-0)
- ➤ 57 ページ「ALM 用 UFT [アドインのサイレント・インストール」](#page-56-0)

## <span id="page-49-0"></span>**UFT** をサイレント・インストールする前に

UFT および ALM アドインをインストールするには管理者特権が必要です (UFT のアン インストール,インストールの修復と変更,パッチのインストールなど,ほかのインス トール作業にも管理者権限が必要です)。

以降の各項では,UFT および UFT アドインのサイレント・インストールを実行する前に コンピュータにインストールしておく必要のある,前提条件のソフトウェアを示します。

# **UFT** および **UFT** アドインの前提条件のソフトウェア

UFT および UFT アドインをインストールするには、次のソフトウェアが事前にコン ピュータにインストールされている必要があります。これらのソフトウェアは UFT のイ ンストール DVD に収められており,コマンド・ラインからインストールできます。

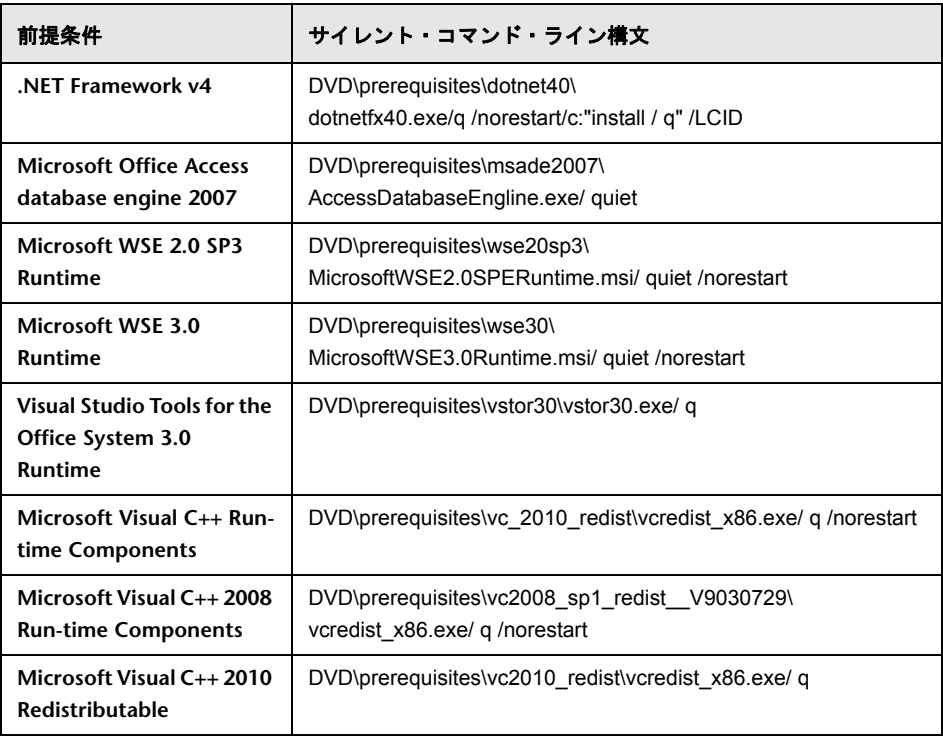

## **ALM** の前提条件のソフトウェア

ALM アドインをインストールするには、次のソフトウェアが事前にコンピュータにイン ストールされている必要があります。これらのソフトウェアは ALM のインストール DVD に収められており,コマンド・ラインからインストールできます。

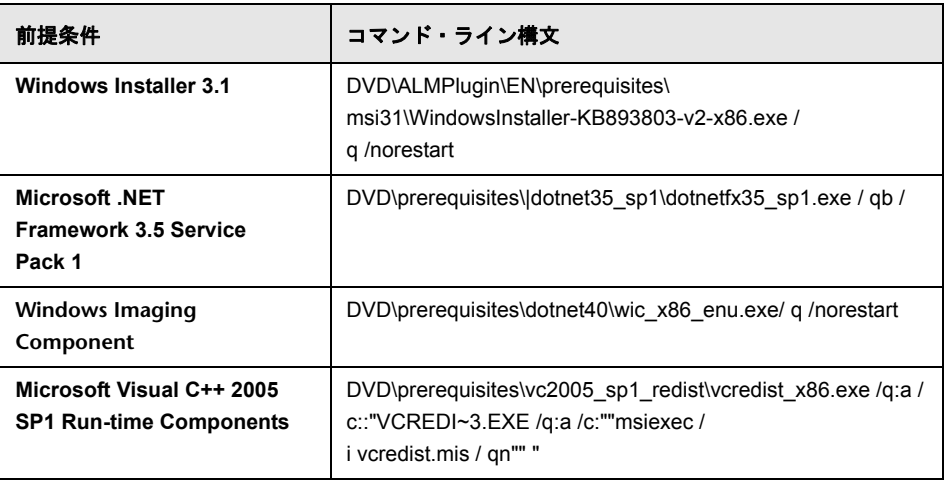

注意:サイレント・インストールをリモートで実行する場合も,前提条件のソフトウェ アはローカルにインストールする必要があります。前提条件のソフトウェアがすべてイ ンストールされていないと,サイレント・インストールを開始できません。

## <span id="page-52-0"></span>**UFT** のサイレント・インストール

本項では,UFT の次の機能をコンピュータにサイレント・インストールする方法につい て説明します。

- ➤ UFT
- ➤ UFT アドイン
- ▶ インストールの追加要件

ALM 用 Unified Functional Testing アドインをインストールする場合, 57 [ページ「](#page-56-0)ALM 用 UFT [アドインのサイレント・インストール」を](#page-56-0)参照してください。

注:コマンド・ラインから UFT をインストールする場合,最も標準的な MSI コマンド・ ライン・オプションを使用できます。MSI のサイレント・インストール(または quiet イ ンストール)の詳細については,関連する Microsoft のドキュメントを参照してください。

#### 前提条件

- **1** サイレント・インストールを実行する前に,開いているファイルをすべて保存し,開 いているすべてのアプリケーションを閉じることをお勧めします。
- **2** UFT に必要なソフトウェアをインストールします。事前にインストールしておく必要 のあるソフトウェアの詳細については,50 ページ「UFT [をサイレント・インストール](#page-49-0) [する前に」を](#page-49-0)参照してください。前提条件のソフトウェアがすべてインストールされ ていないと,サイレント・インストールを開始できません。

注意:サイレント・インストールをリモートで実行する場合も、前提条件のソフトウェ アはローカルにインストールする必要があります。前提条件のソフトウェアがすべて インストールされていないと,サイレント・インストールを開始できません。

#### **UFT**,**UFT** アドイン,インストールの追加要件の標準サイレント・インストール

コマンド・ラインで **UFTSilentInstaller.bat** ファイルを実行します。このファイルは次 の形式で **msiexec.exe** コマンドを実行し,UFT をインストールします。

## **<UFT\_DVD\_PATH>\UFTSilentInstaller ConcurrentLicenseServer [MsiProperties] [MsiFlags]**

注:インストール・フォルダを指定しない場合,UFT は標準設定のインストール・フォ ルダにインストールされます。

サイレント・インストールのコマンドの詳細については,58 [ページ「サイレント・イン](#page-57-0) [ストールのコマンド」を](#page-57-0)参照してください。

#### <span id="page-53-0"></span>インストールする **UFT** の機能の指定

インストールする UFT の機能およびアドインを指定するには,サイレント・インストー ルのコマンド・ラインで ADDLOCAL MSI プロパティを使用します。UFT のコア・コン ポーネントだけをインストールする場合,このオプションを使用する必要はありません。

このコマンドを使用する場合、次の必須オプションを含める必要があります。

- **► Core Components** (親: Unified Functional Testing)
- **► Test Results Viewer** (親: Unified Functional Testing)
- **► Samples** (親: Unified Functional Testing)
- ➤ **Web\_Add-in**

注:ADDLOCAL プロパティを使用して機能をインストールすると,その親機能も常にイ ンストールされます。

必須オプションに加えて,UFT の次の機能およびアドインをインストールできます。

- ▶ .Net Add-in
- ➤ ActiveX\_Add-in
- ➤ Delphi\_Add-in
- ► Flex Add-in
- ➤ Java\_Add-in
- ➤ Oracle\_Add-in
- ➤ PeopleSoft\_Add-in
- ➤ PowerBuilder\_Add-in
- $\blacktriangleright$  Qt\_Add-in
- ➤ SAP\_Solutions\_Add-in
- ➤ SAP\_eCATT\_integration (parent: SAP\_Solutions\_Add-in)
- ➤ Samples
- ➤ Siebel\_Add-in
- ➤ Stingray\_Add-in
- ➤ TE\_Add-in
- ➤ VisualAge\_Add-in
- ➤ Visual\_Basic\_Add-in

## **UFT** コア・サイレント・インストールの例

次の例では,アップグレードか完全インストールかによって異なる,サイレント・イン ストールのさまざまなオプションを示します。

### 標準インストール:

UFTSilentInstaller UFTLicServer "TARGETDIR=C:\Progra~1\UFT" /l\*vx C:\Temp\UFTInstall.log

### **Java** アドインを含む標準インストール:

UFTSilentInstaller UFTLicServer "ADDLOCAL=Core\_Components,Test\_Results\_Viewer,UFT\_Mandatory, Samples, Web\_Add-in,Java\_Add-in" "TARGETDIR=<UFT\_Folder>"

#### インストールの追加要件の制限事項

▶ 次のインストールの前提条件となるソフトウェアは、サイレント・インストールでは インストールされません。

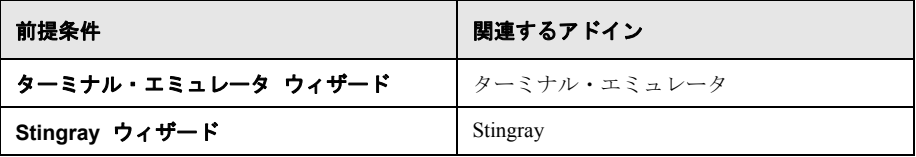

これらの前提条件のソフトウェアは,インストールの追加要件ユーティリティを使用 して手動でインストールする必要があります。必要な追加ソフトウェアのインストー ルの詳細については,35 [ページ「インストールの追加要件ユーティリティの使用」を](#page-34-0) 参照してください。

▶ ALM 用の UFT アドインは別のサイレント・インストールでインストールされます。詳 細については,57 ページ「ALM 用 UFT [アドインのサイレント・インストール」を](#page-56-0)参 照してください。

## <span id="page-56-0"></span>**ALM** 用 **UFT** アドインのサイレント・インストール

ALM 用 UFT アドインのインストールに,サイレント・インストールのメカニズムを使用 できます。ALM 用アドインのサイレント・インストールは,UFT のコア・サイレント・ インストール (53 ページ「UFT [のサイレント・インストール」を](#page-52-0)参照)とは異なり, コ マンド・ラインで **msiexec.exe** を直接入力することで実行します。

#### **ALM** 用 **UFT** アドインのサイレント・インストール

- **1** サイレント・インストールを実行する前に,開いているファイルをすべて保存し,開 いているすべてのアプリケーションを閉じることをお勧めします。
- **2** コマンド・ラインから次のいずれかの形式で Microsoft MSI の適切なインストールを実 行します。
	- **► 新規インストール**(以前のバージョンがすでにアンインストールされている場 合):

**msiexec /i "<UFT\_DVD\_Path>\ALMPlugin\MSI\<ALM\_Plugin\_File>" /qn**

サイレント・インストールのコマンドの詳細については,58 [ページ「サイレント・イン](#page-57-0) [ストールのコマンド」を](#page-57-0)参照してください。

#### **ALM** 用 **UFT** アドインのサイレント・インストールの例

次の例では,アップグレードか完全インストールかによって異なる,サイレント・イン ストールのさまざまなオプションを示します。

## 標準インストール:

msiexec /i "<UFT\_DVD\_Path\ALMPlugin\MSI> \Unified\_Functional\_Testing\_Add-in\_for\_ALM.msi" /qn

または

msiexec /qn /i "<UFT\_DVD\_Path\ALMPlugin\MSI>\ Unified Functional Testing Add-in for ALM.msi"

# <span id="page-57-0"></span>サイレント・インストールのコマンド

下の表は,サイレント・インストールで使用するコマンド,引数,オプションの一覧です。

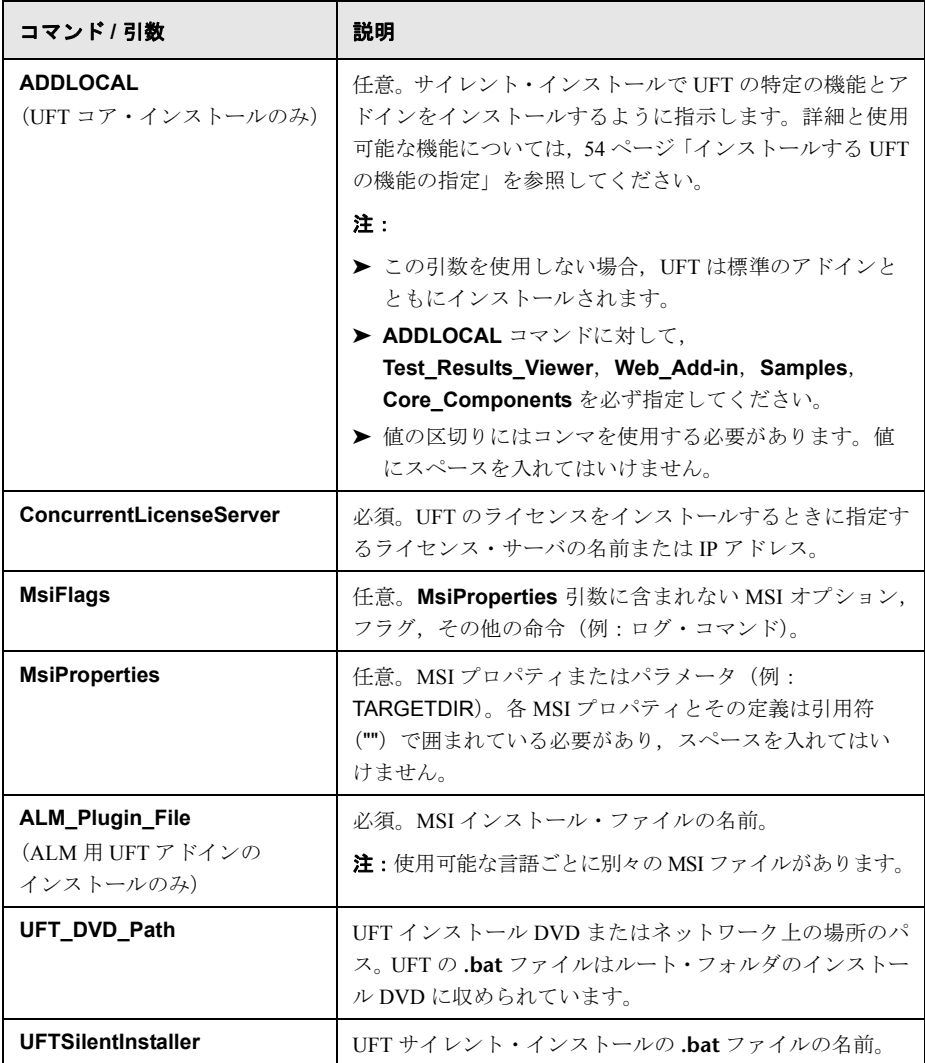

詳細については、次を参照してください。

- ➤ 53 ページ「UFT [のサイレント・インストール」](#page-52-0)
- ➤ 57 ページ「ALM 用 UFT [アドインのサイレント・インストール」](#page-56-0)

# **Unified Functional Testing** ユーザ・インタフェース・パック の インストール

Unified Functional Testing ユーザ・インタフェース・パックにより,UFT,Run Results Viewer, ALM 用 UFT アドインのプログラム・ユーザ・インタフェースを日本語で表示できます。 ユーザ・インタフェース・パック のインストールは, 日本語版のユーザ・インタフェー ス・パック CD-ROM から行います。

また,ユーザ・インタフェース・パック をインストールすると,日本語版の Functional Testing Concurrent License Server もインストールできます。

#### 本項の内容

- ➤ 59 ページ「UFT ユーザ・インタフェース・パック [をインストールするための前提条件」](#page-58-0)
- ➤ 60 ページ「Unified Functional Testing [ユーザ・インタフェース・パック](#page-59-0) のインストール」

## <span id="page-58-0"></span>**UFT** ユーザ・インタフェース・パック をインストールするための 前提条件

- ➤ ユーザ・インタフェース・パックをインストールする前に,UFT がインストールされ ている必要があります。詳細については,23 ページ「[Unified Functional Testing](#page-22-0) のイン [ストール」を](#page-22-0)参照してください。
- ▶ ALM 用 UFT アドインの ユーザ・インタフェース・パック をインストールする場合。 UFT Add-in for ALM がインストールされている必要があります。詳細については,[47](#page-46-0) ページ「Unified Functional Testing [セットアップ・ウィンドウのオプション」を](#page-46-0)参照し てください。

注:Functional Testing Concurrent License Server(日本語版)をインストールする場合, 最初に英語版の Functional Testing Concurrent License Server をインストールする必要が あります。

# <span id="page-59-0"></span>**Unified Functional Testing** ユーザ・インタフェース・パック の インストール

本項では, UFT, Run Results Viewer, ALM 用 UFT アドインのユーザ・インタフェース・ パックをインストールする方法と,ローカライズされた Functional Testing Concurrent License Server をインストールする方法について説明します。

## ユーザ・インタフェース・パックのインストールは,次の手順で行います。

- **1** 前提条件が満たされていることを確認します。詳細については,59 [ページ「](#page-58-0)UFT ユーザ・インタフェース・パック [をインストールするための前提条件」を](#page-58-0)参照して ください。
- **2** CD-ROM ドライブに日本語版のユーザ・インタフェース・パック CD を挿入します。 [**Unified Functional Testing** 日本語版 **User Interface Pack**]セットアップ・ウィン ドウが開きます。

注:CD-ROM ドライブがネットワーク・コンピュータ上にある場合,ネットワーク・ ドライブを割り当て,割り当てられたネットワーク・パスのルート・フォルダに移動 して,**setup.exe** をダブルクリックします。

- **3** メインの[**Unified Functional Testing** 日本語版 **User Interface Pack** セットアップ] ウィンドウで,次の操作を実行します。
	- **► 「Unified Functional Testing User Interface Pack のセットアップ**』リンクをク リックし,画面の指示に従います。

日本語版のユーザ・インタフェース・パックが**<Unified Functional Testing** イン ストール・フォルダ**>**にインストールされます。

**► [Run Results Viewer User Interface Pack のセットアップ**]リンクをクリックし, 画面の指示に従います。

日本語版のユーザ・インタフェース・パックが**<Run Results Viewer** インストー ル・フォルダ**>**にインストールされます。

**► [UFT Add-in for ALM User Interface Pack のセットアップ**] リンクをクリック し,画面の指示に従います。

日本語版のユーザ・インタフェース・パックが **<ALM** 用 **Unified Functional Testing** アドインのインストール・フォルダ**>**にインストールされます。

**►「Functional Testing License Server のセットアップ(日本語版)**]リンクをクリッ クし,画面の指示に従います。

**Functional Testing License Server (日本語版) が <Functional Testing License Server** のインストール・フォルダ**>**にインストー ルされます。

# トラブルシューティングと制限事項 - **UFT** のインストール

本項では,以下の項目に関する UFT のインストールにおけるトラブルシューティングと 制限事項について説明します。本項の内容:

- ▶ 61 [ページ「一般」](#page-60-0)
- ▶ 61 [ページ「オペレーティング・システム」](#page-60-1)
- ➤ 62 [ページ「ユーザ・インタフェース・パック」](#page-61-0)

## <span id="page-60-0"></span>一般

Unified Functional Testing Add-in for ALM または Run Results Viewer のインストール後に, UFT が正常に開きません。

回避策: Add-in for ALM または Run Results Viewer のインストール後に, UFT のインス トールを修復してください。

# <span id="page-60-1"></span>オペレーティング・システム

Windows Vista,Windows 7,Windows Server 2008,Windows Server 2008 R2 のセキュリティ 設定によって,UFT 関連のインストール(パッチのインストールなど)や ALM プロジェ クトへの接続(直接または UFT から)が妨げられることがあります。これは、UAC(ユー ザ・アカウント制御)オプションがオンになっており,まだ ALM プロジェクトに接続し たことがない場合に起きます(該当する場合)。

回避策:45 ページ「ALM [への接続に使用するユーザ・アカウント制御設定の変更](#page-44-0) (Windows Vista, Windows 7, Windows Server 2008, [Windows Server 2008 R2](#page-44-0))」の説明に 従って,UAC オプションを一時的にオフにします。

## <span id="page-61-0"></span>ユーザ・インタフェース・パック

▶ Unified Functional Testing ユーザ・インタフェース・パックを使用する場合は、可能で あれば,UFT を最初に起動する前にインストールしてください。

Unified Functional Testing を実行した後でインストールすると,UFT ユーザ・インタ フェース・パックのインストール後も、次に示す項目が英語のまま残ってしまうこと があります。

- ➤[オブジェクト リポジトリ]ウィンドウ(UFT または[オブジェクト リポジトリ マネージャ])のメニューとツールバー
- ▶ エキスパート・ビューの「検索] ダイアログ・ボックス

回避策:UFT を閉じて,次のフォルダを削除します。**%APPDATA%\HP\Unified Functional Testing** 

(たとえば,**C:\Documents and Settings\<**ユーザ名**>\Application Data\HP\QuickTest ProfessionalUnified Functional Testing** など)

▶ スペイン語ロケールを使用するオペレーティング・システム環境では、UFT のインス トール作業の最初にエラー・メッセージが表示されることがあります。

回避策:**sLanguage** レジストリ・キーを次の手順で変更します。

- **a** [スタート]>[ファイル名を指定して実行]のダイアログ・ボックスで,**regedit** と入力します。
- **b** レジストリ・パスに進む: HKEY CURRENT USER\Control Panel\International
- **c sLanguage** の値を **ES** から **ESN** に変更します。
- **d** それでも問題が解決しない場合は,コンピュータを再起動して,上記の手順を再実 行してください。

UFT を再インストールしてください。

# **QuickTest Professional** からのアップグレード

▶ QuickTest Professional 11.00 からアップグレードして、UFT を Quick Test と同じディレ クトリにインストールする場合,ある特定のファイルがインストール場所からなくな ります。

回避策:アップグレード後に UFT インストールを再度実行し、[修復インストール] オプションを選択してください。

▶ QuickTest Professional からアップグレードする場合,インストール時に続行の確認が繰 り返し求められることがあります。

回避策:プロンプトが表示されたら,[続行]をクリックしてください。

第 **2** 章 **•** UFT の設定

第 **3** 章

# **UFT** ライセンスの使用方法

UFT は,シート・ライセンス(旧ローカル・ライセンスまたはスタンドアロン・ライセ ンス)あるいはコンカレント・ライセンス(旧フローティング・ライセンス)を使用し てインストールできます。

#### 本章の内容

- ▶ UFT ライセンスの種類について (65ページ)
- ▶ シート・ライセンス・キーの申請 (67ページ)
- ➤ [シート・ライセンス・キーのインストール\(](#page-69-0)70ページ)
- ▶ コンカレント・ライセンスの使用方法 (76ページ)
- ▶ ライセンス情報の変更 (81ページ)
- ▶ コミュータ・ライセンスの使用方法 (83ページ)
- **► UFT のライセンスの検証 (96ページ)**
- ▶ コンカレント・ライセンスに関する問題のトラブルシューティング (101ページ)

# <span id="page-64-0"></span>**UFT** ライセンスの種類について

UFT を使用するには,有効なライセンスが必要です。ライセンスにはシートとコンカレ ントの 2 種類があります。次の表は,2 つのライセンス・タイプの違いをまとめたもの です。

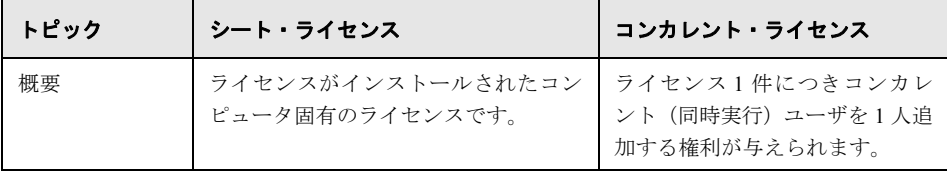

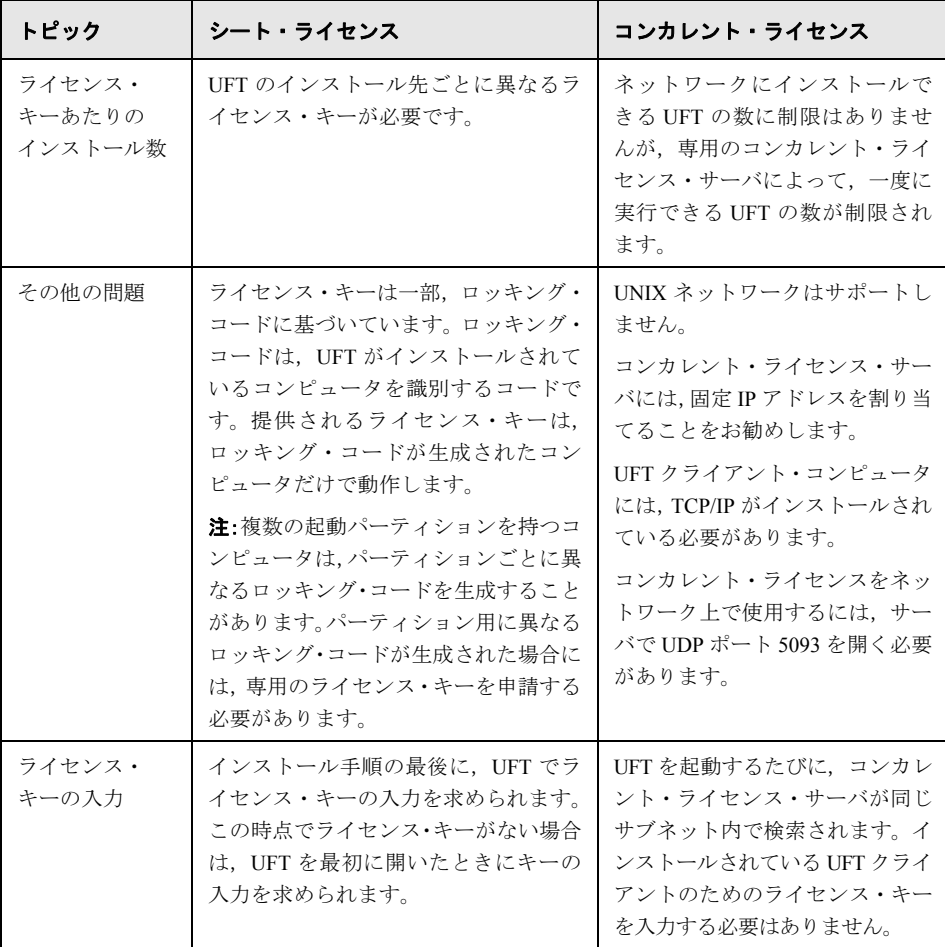

必要に応じて、ライセンス情報およびライセンス検証情報の表示とコピーができます。た とえば,管理またはトラブルシューティングを目的として,ライセンス情報を取得でき ます。詳細については,96 ページ「UFT [のライセンスの検証」を](#page-95-0)参照してください。

# <span id="page-66-0"></span>シート・ライセンス・キーの申請

シート・ライセンスを使って初めて UFT をインストールした場合,30 日間の体験版ライ センスが含まれています。30 日を超えて UFT を使用する場合は,UFT 用のライセンス・ キーを申請し,アクティブ化する必要があります。

#### シート・ライセンス・キーの申請は,次の手順で行います。

 **1** 次の手順のいずれかを実行します。

- ▶ UFT を起動すると表示されるライセンス警告メッセージの中で「インストール] をクリックします。
- ▶ UFT で, [ヘルプ] > [ライセンス ウィザード]を選択します。[Unified Functional Testing ライセンス ウィザード]ダイアログ・ボックスが開きます。

[シート ライセンス]を選択し, [次へ]をクリックします。[はい]をクリックして 新しいライセンス・キーをインストールします。[ようこそ]画面が開きます。

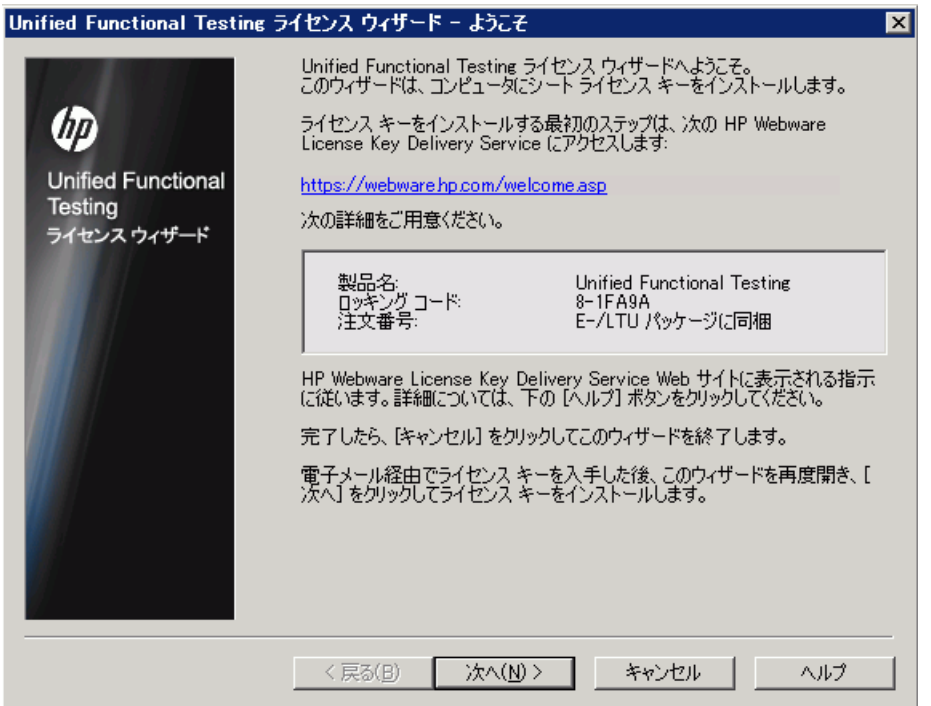

 **2** お使いのコンピュータのロッキング・コードが表示されたら,これをメモします。ラ イセンス・キーを申請する際にロッキング・コードが必要となります。ライセンス・ キーを申請するには,**HP Webware License Key Delivery Service** の[Unified Functional Testing License Installation - Welcome]画面のリンクをクリックします。[68](#page-67-0) ページ「[HP Webware License Key Delivery Service](#page-67-0) へのライセンス・キーの申請」に示 す指示に従ってください。

## <span id="page-67-0"></span>**HP Webware License Key Delivery Service** へのライセンス・キーの 申請

HP Webware License Key Delivery Service は,ライセンス・キーの申請をお手伝いします。 ここで示す手順は,UFT ライセンス・キーの申請手順の概要です。

License Key Delivery Service フォームの各フィールドの詳細については,『ESD and Webware License Management Guide』を参照してください(HP License Key Delivery Service の[Welcome]ページにある[**Support**]セクションで[**Webware User Guide**]リンク をクリックします)。

### ライセンス・キーの申請は,次の手順で行います。

- **1 HP Webware License Key Delivery Service** の [UFT License Installation Welcome] 画 面のリンクをクリックします。[HP License Key Delivery Service Welcome]ページが表 示されます。
- **2 [Generate New Licenses**] をクリックします。[Generate license(s)] ページが表示さ れます。
- **3** LTU または ELTU パッケージで受け取った Software Entitlement Certificate から注文番 号を入力します。
- **4 [Next**] をクリックします。[Product Selection] ページが表示されます。
- **5** ライセンス・キーを申請する製品の横にあるチェック・ボックスを選択します。
- **6**[**Next**]をクリックします。[Order Product Detail(s)]ページが表示されます。
- **7** コンピュータのロッキング・コードを入力します。ロッキング・コードは[UFT License Installation - Welcome]画面に表示されます。
- **8**[**Next**]をクリックします。[Member sign-in]ページが表示されます。
- **9** Webware Licensing サービスを以前利用したことがあれば,電子メール・アドレスとパ スワードを入力します。利用したことがなければ,新規ユーザとしてログインします。
- **10「Sign-in**]をクリックします。[Address information]ページが表示されます。登録済み ユーザの場合は,Webware によって自動的にその情報がフィールドに取り込まれます。 新規ユーザの場合は,画面に表示される指示に従って情報を入力します。[Address information<sup>7</sup>ページでの記入については,『ESD and Webware License Management Guide』 を参照してください。
- **11** 顧客のためにライセンス・キーを申請している顧客担当者の方で,手続きのコピーを 顧客に送信しない場合は,[**E-mail a copy of this license transaction to the license owner**]チェック・ボックスの選択を解除します。
- **12** エンド・ユーザ顧客の方は,[**I am the License owner**]チェック・ボックスを選択し てください。[**License owner (End-user) information**]セクションが無効になります。
- **13** 顧客のためにライセンス・キーを申請している顧客担当者の方は,[**I am the License owner**]チェック・ボックスの選択を解除してください。[**License owner (End-User) information**]セクションで要求される情報をすべて入力してください。
- **14 「Next**]をクリックします。「License/Password」ページが表示されます。Session ID を メモしてから,[**Main Menu**]をクリックして[Welcome]ページに戻ります。恒久ラ イセンス証明書は,ライセンス・キーと一緒に指定したアドレスに電子メールで送付 されます。
- **15**[**Cancel**]をクリックして,恒久ライセンス証明書が電子メールで届くまでお待ちく ださい。ライセンス・キーが届いたら,70 [ページ「シート・ライセンス・キーのイン](#page-69-0) [ストール」の](#page-69-0)手順を実行します。

# <span id="page-69-0"></span>シート・ライセンス・キーのインストール

[ライセンス キー]画面では,HP から受け取ったライセンス・キーを入力します。ライ センス・キーは,恒久ライセンス証明書が記載された電子メールに添付されている **.dat** ファイルに含まれています。

#### 注意:

- ▶ ライセンス・キーをインストールするには、管理者特権が必要です。
- ➤ シート・ライセンス・キーをインストールした後は,コンピュータの日付や時刻を変 更しないでください。これらの変更を行うと, クロック不正変更によってライセンス 情報がロックされ,ライセンスを使用できません。

#### シート・ライセンス・キーをインストールするには,次の手順を実行します。

- **1** 次の手順のいずれかを実行します。
	- ▶ UFTを起動すると表示される警告メッセージの中で「ライセンスのインストー ル]をクリックします。
	- **► UFT で, [ヘルプ] > [ライセンス ウィザード]** を選択します。

注:UFT のインストールの一環として,シート・ライセンスをアクティブ化できます。 インストールの最後の画面で「完了]をクリックすると, [Unified Functional Testing ラ イセンス インストール - ようこそ]画面が開きます。

[ライセンスの種類] 画面が開きます。

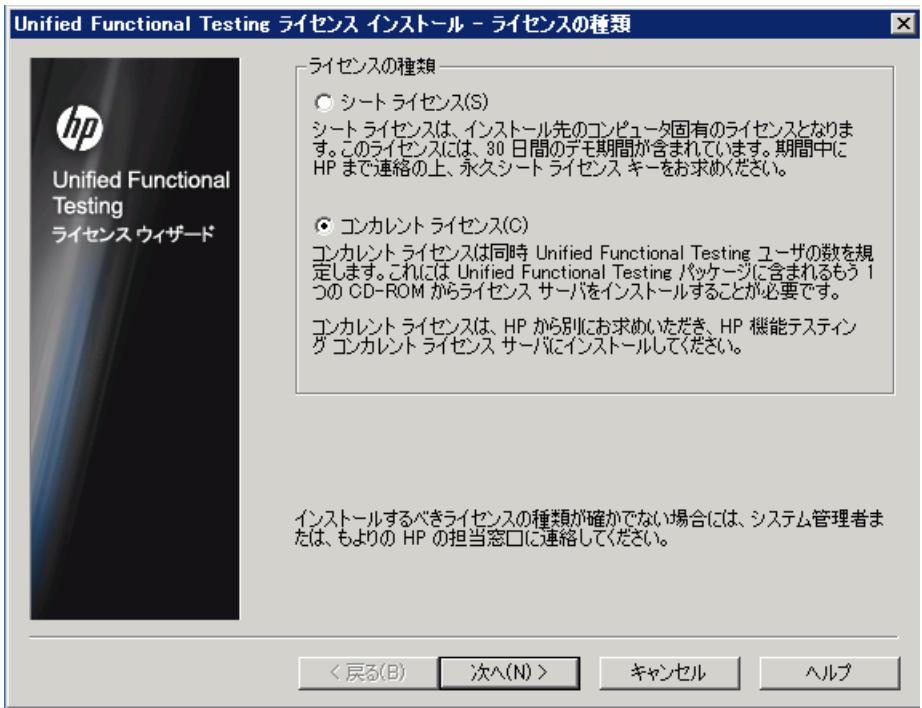

2 [シート ライセンス]を選択し, [次へ]をクリックします。確認ボックスで, [はい] をクリックして新しいライセンス・キーをインストールします。[ようこそ]画面が開 きます。

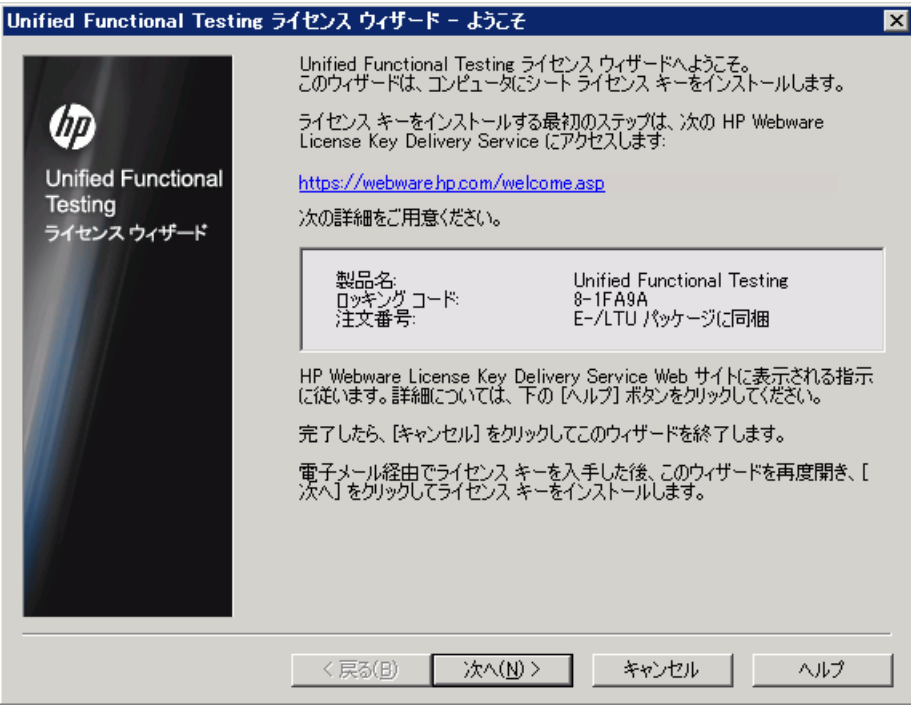

**ヒント**:この画面に表示されているロッキング・コードと, HP ヘライセンス・キーを 申請した際に入力したロッキング・コードが一致していることを確認します。
**3**[次へ]をクリックしてライセンスのインストールを開始します。[ライセンス キー] 画面が開きます。

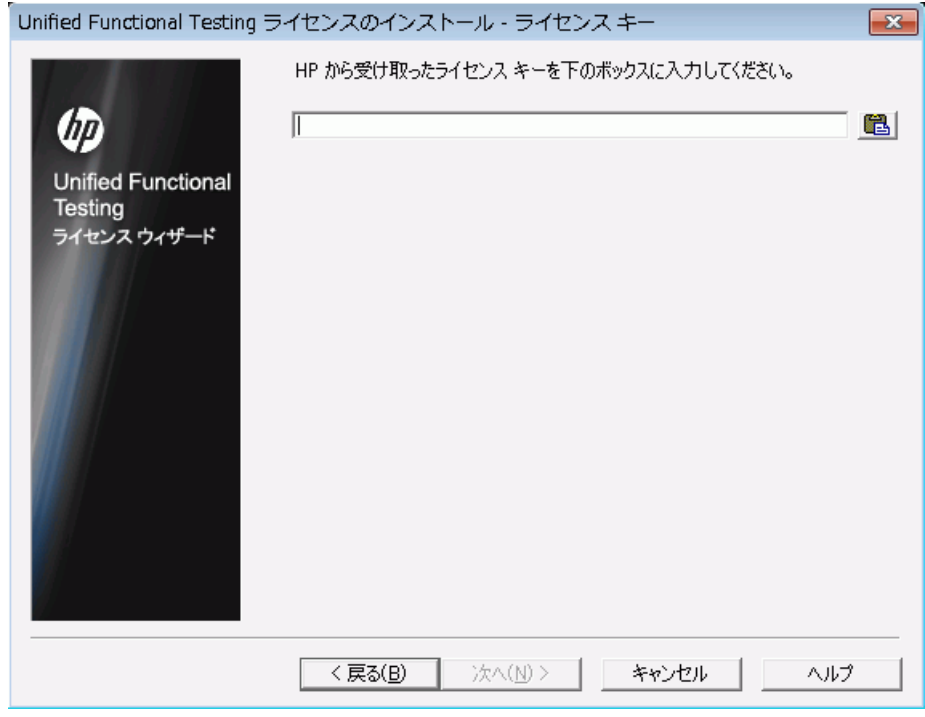

## 注:

- **▶** ライセンス・キーは、HP ソフトウェア・サポートへのライセンス申請に使用した ロッキング・コードを持つコンピュータでのみ有効です。
- ▶ 複数の起動用パーティションを持つコンピュータは、パーティションごとに異なる ロッキング・コードを生成することがあります。パーティション用に異なるロッキ ング・コードが生成された場合には,専用のライセンス・キーを申請する必要があ ります。
- <span id="page-72-0"></span> **4** 恒久ライセンス証明書の含まれる電子メールに添付されている**.dat** ファイルをテキス ト・エディタで開きます。ライセンス・キーは,恒久ライセンス証明書にも含まれて います。

 **5 .dat** ファイルから(# 文字の有無にかかわらず)ライセンス・キーを選択して,クリッ プボードにコピーします。

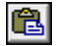

- **6 [クリップボードから貼り付ける**] ボタン をクリックして、キーを [ライセンス イン ストール - ライセンスキー]画面に貼り付けます。
- **7「次へ**]をクリックします。「インストールのサマリ]画面が開きます。

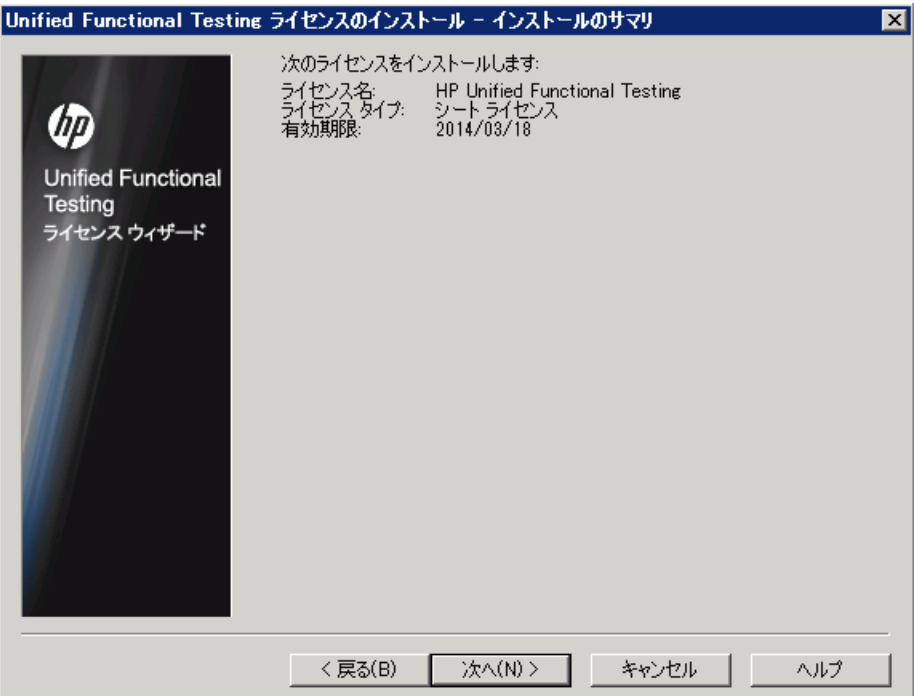

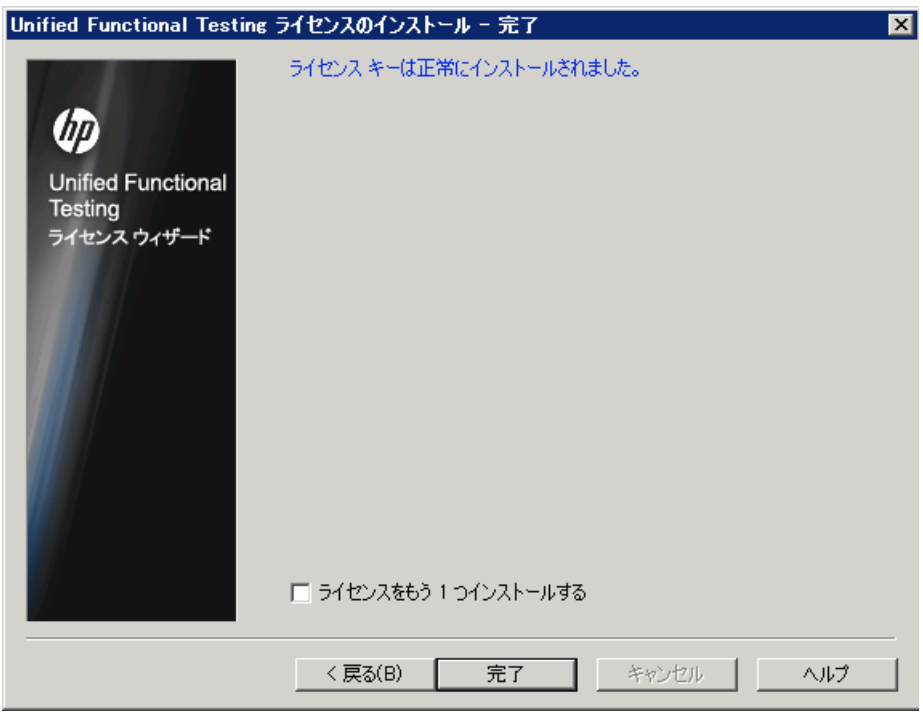

8 情報が正しいことを確認し, [次へ]をクリックします。[完了]画面が開きます。

有効なライセンス・キーを入力すると,[完了]画面でライセンス・キーが正しくイン ストールされたことが確認できます。

ライセンスを正常にインストールできなかった場合は,その原因を示すメッセージが 表示されます。たとえば,以前にシート・ライセンスがコンピュータにインストール されていた場合,再度同じライセンス・キーを使用してシート・ライセンスをインス トールしようとしても,ライセンスのインストールは成功しません。ライセンスを正 しくインストールできなかった場合は, [サポートに送信] ボタンが表示されます。[サ ポートに送信]をクリックすると、ライセンス情報を記入した電子メールを作成して、 最寄りの HP ソフトウェア・サポートに送信できます。HP ソフトウェア・サポートに よる支援が受けられるように,必ず必須情報を電子メールに記入してください。

ヒント:別のライセンスをインストールする場合は,[ライセンスをもう **1** つインス トールする] チェック・ボックスを選択して「完了]をクリックし, このタスクを再 度行ってください。

9 別の UFT ライセンスをインストールしない場合は, [完了] をクリックし, ライセン スをアクティブ化する手順を完了してウィザードを終了します。

# <span id="page-75-1"></span><span id="page-75-0"></span>コンカレント・ライセンスの使用方法

使用可能なライセンスを提供するアクセス可能なコンカレント・ライセンス・サーバが ネットワーク上にあれば,コンカレント・ライセンス・サーバに接続できます。これに より,シート・ライセンスの代わりにコンカレント・ライセンスを使用できます。コン カレント・ライセンス・サーバを使った作業と,サポートしているバージョンの詳細に ついては,『HP Functional Testing Concurrent License Server インストール・ガイド』を参照 してください。

注:UFT のインストール手順の実行中にコンカレント・ライセンス・サーバを指定する こともできます。詳細については,23 ページ「[Unified Functional Testing](#page-22-0) のインストール」 を参照してください。

#### コンカレント・ライセンスの使用は、次の手順を実行します。

 **1** 次のいずれかを実行します。

- ▶ UFT を起動すると表示されるライセンス警告メッセージの中で「インストール] をクリックします。
- ➤[スタート]>[プログラム]>[**HP Software**]>[**HP Unified Functional Testing**] >[**Tools**]>[**Additional Installation Requirements**]を選択し,[ライセンス のインストール]を選択します。
- **► UFT で, [ヘルプ] > [ライセンス ウィザード]** を選択します。

[ライセンスの種類] 画面が開きます。

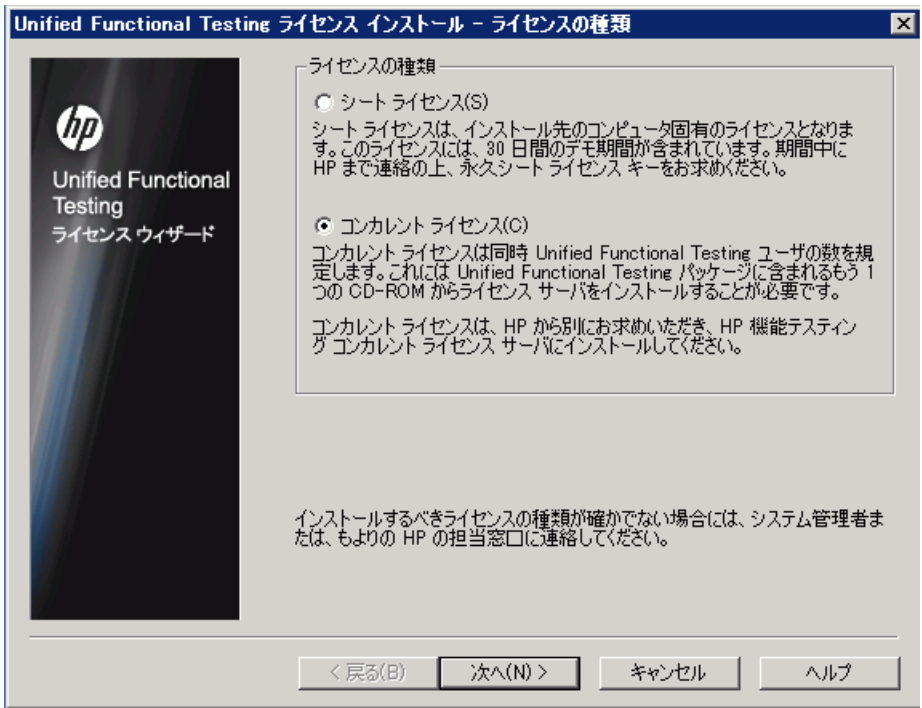

<span id="page-77-0"></span>2 [コンカレント ライセンス]を選択し, [次へ]をクリックします。[コンカレント ラ イセンス サーバ]画面が開きます。

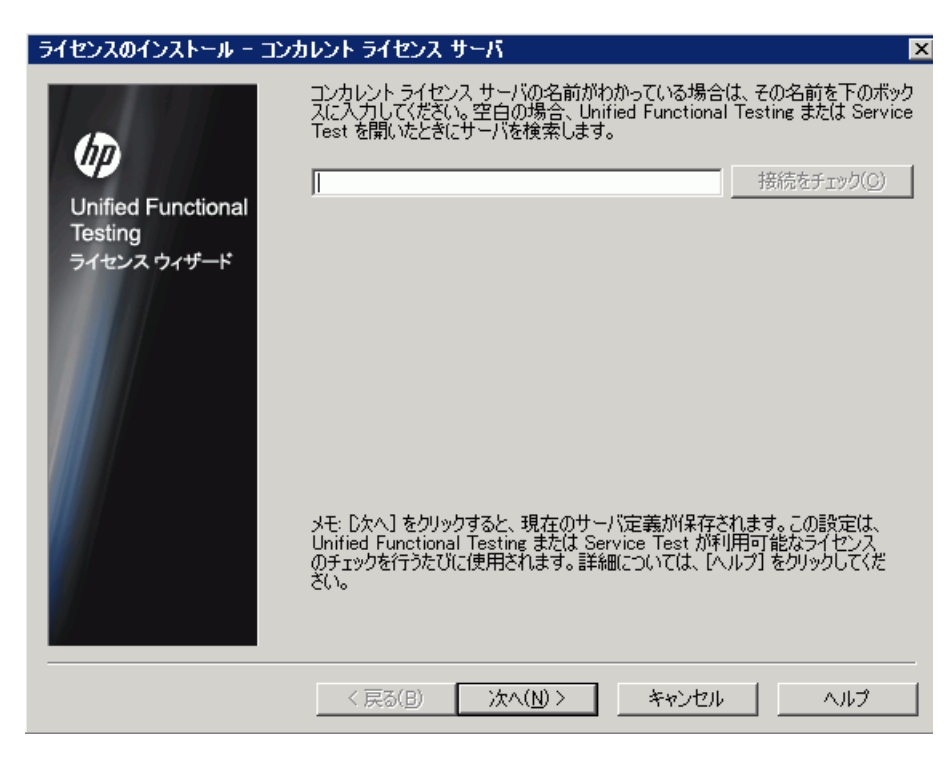

 **3** エディット・ボックスに,接続先となるコンカレント・ライセンス・サーバの名前ま たは IP アドレスを入力します。ボックスを空のままにしておいても,UFT が開いたと きにローカル・ネットワーク上の使用可能なサーバを検索してくれます。

ヒント:ライセンス・ウィザードを使用してコンカレント・ライセンスをアクティブ 化してサーバ名を 1 つ指定すると,LSFORCEHOST ユーザ変数が指定したコンカレン ト・ライセンス・サーバに自動的に定義されます。コンカレント・ライセンス・サー バを変更するには、ライセンス・ウィザードを実行するか、あるいは LSHOST または LSFORCEHOST ユーザ変数を設定します。詳細については,『HP Functional Testing Concurrent License Server インストール・ガイド』を参照してください。

4 [接続をチェック] をクリックします。UFT からコンカレント・ライセンス・サーバ に接続できた場合は,成功メッセージが表示されます。

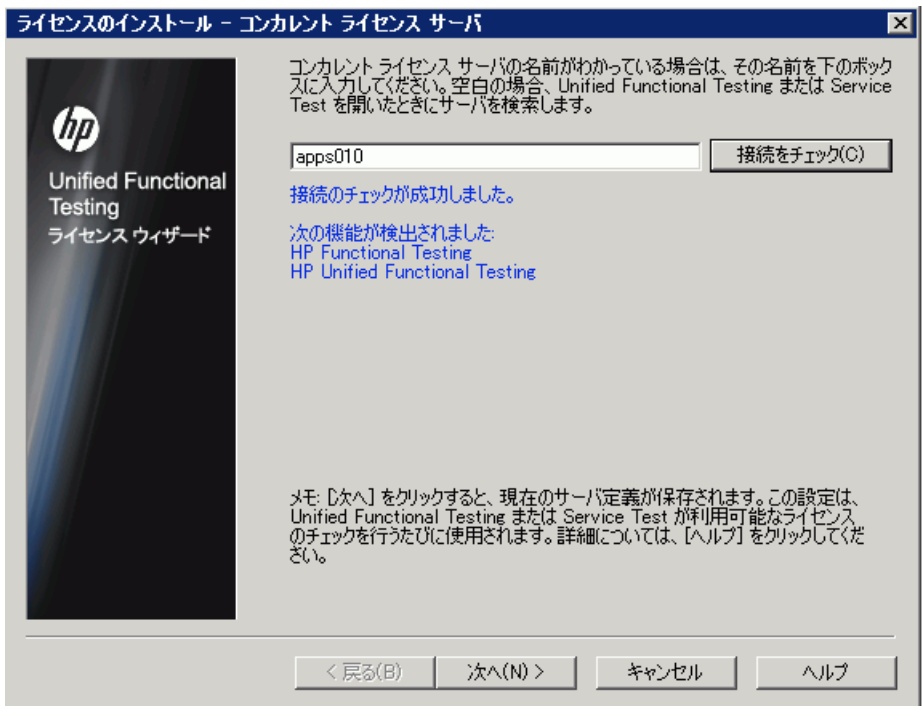

注:コンカレント・ライセンス・サーバに接続できなかった場合は、[コンカレント ライセンス サーバ]の画面上で通知されます。

ヒント:現在は使用できないものの、後で使用できる予定のコンカレント・ライセン ス・サーバの名前を指定する場合は,そのコンカレント・ライセンス・サーバの名前 をエディット・ボックスに入力できます。[コンカレント ライセンス サーバ]画面で は,指定したサーバが接続に使用できないことが通知されますが,次回 UFT を開いた ときに,指定したサーバの検索が UFT によって試みられます。

5<sup>[次へ]をクリックします。コンカレント・ライセンスのアクティブ化が正常に完了し</sup> たことが通知されます。

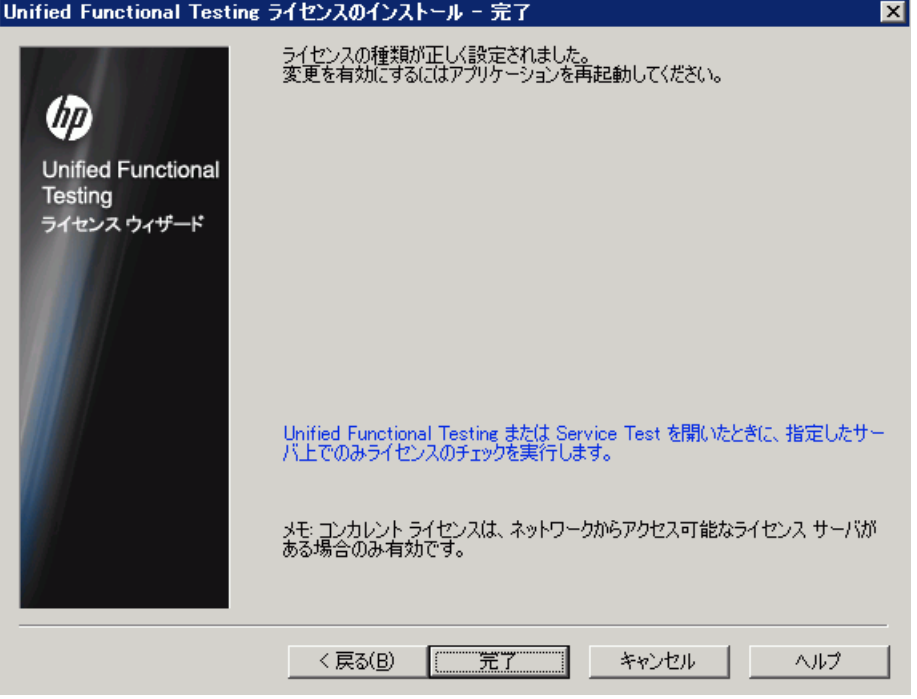

<span id="page-79-0"></span> **6**[完了]をクリックして,ウィザードを終了します。UFT が開いている場合,コンカ レント・ライセンス・サーバを使用するためには UFT をいったん終了して再度開始す る必要があります。

# <span id="page-80-0"></span>ライセンス情報の変更

UFT のインストール後は,ライセンス・キーの変更やライセンスの種類の変更はいつで も可能です。新しいライセンス・キーの申請の詳細については、67[ページ「シート・ラ](#page-66-0) [イセンス・キーの申請」を](#page-66-0)参照してください。

注:インストールされている UFT のライセンスの種類をシートからコンカレント,また はコンカレントからシートへ変更するには,管理者特権でログインしている必要があり ます。

## ライセンス情報の変更は,次の手順で行います。

- **1** UFT を開きます。
- 2 [ヘルプ] > [ライセンス・ウィザード]をクリックします。[Unified Functional Testing ライセンス インストール - ライセンスの種類]ダイアログ・ボックスが開きます。

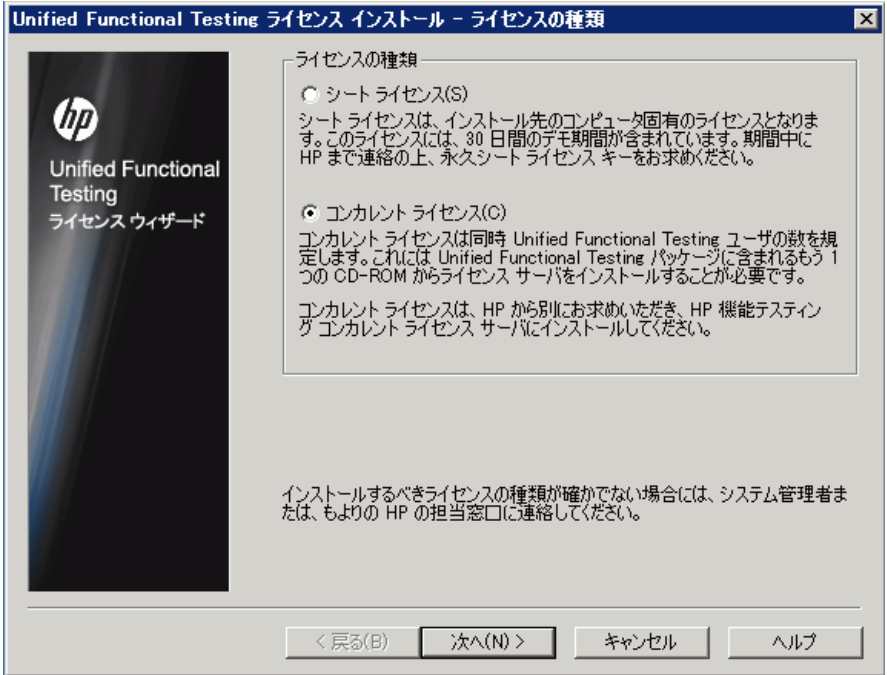

- **►** ライセンスの種類をコンカレントからシートに変更するには, [**シート ライセンス**] を選択し、「次へ」をクリックします。確認ボックスが開きます。
	- ▶ すでに有効なシート・ライセンス・キーがインストールされている場合は, [い いえ]をクリックして、選択したライセンスの種類を保存します。
	- ▶ コミュータ・ライセンスをチェックアウトしていて、それを今すぐに使用する 場合は, [いいえ] をクリックします。
	- **►** シート・ライセンス・キーがインストールされていない場合は, [はい]をク リックします。

[ようこそ]画面が開きます。手順 [4](#page-72-0) から [9](#page-75-1) を繰り返します。70 [ページ「シート・](#page-69-0) [ライセンス・キーのインストール」](#page-69-0)

**►** ライセンスの種類をシートからコンカレントに変更するには, 「コンカレント ライ センス]を選択し, [次へ]をクリックします。76 [ページ「コンカレント・ライセ](#page-75-0) [ンスの使用方法」の](#page-75-0)手順 [2](#page-77-0) から [6](#page-79-0) を繰り返します。

注:コンカレント・ライセンスを使うには,コンカレント・ライセンス・サーバが ネットワーク上に存在しネットワークからアクセスでき,使用可能なコンカレン ト・ライセンスであることが必要です。コンカレント・ライセンス・サーバのイン ストールの詳細については,『HP Functional Testing Concurrent License Server インス トール・ガイド』を参照してください。

- **3 「閉じる**」をクリックして「Unified Functional Testing のバージョン情報]ダイアログ・ ボックスを閉じます。
- **4** UFT を再起動し,変更を適用します。

# <span id="page-82-0"></span>コミュータ・ライセンスの使用方法

コンカレント・ライセンスを所有していれば,出張先などでコンピュータをネットワー クに接続できなくても,ノート・パソコンなどにコミュータ・ライセンスをインストー ルして UFT を持ち出すことができます。コミュータ・ライセンスは,コンカレント・ラ イセンスを所有している場合のみ使用できます(シート・ライセンスでは使用できません)。

たとえば,出張先からノート・パソコンで UFT を使用したいとします。出張先で使える ように,UFT ライセンスをコンカレント・ライセンス・サーバからチェックアウトし, 出張先から戻ったときにライセンスをチェックインして戻すことができます。コミュー タ・ライセンスは,必要に応じて最長で 180 日間有効です。

ヒント:コンカレント・ライセンスを所有していれば,コンカレント・ライセンス・サー バから遠く離れた場合やネットワークが混雑しているときなどに,コミュータ・ライセ ンスを使用することができます。

詳細については,後述[の「コミュータ・ライセンスのチェックアウト」](#page-83-0)および 87 [ページ](#page-86-0) [「コミュータ・ライセンスのチェックイン」](#page-86-0)を参照してください。

注:コミュータ・ライセンスをインストールするには,ライセンスを使用するコンピュー タの管理者特権が必要です。

さらに,ネットワークとの接続を切る(出張などに出かける)前にライセンスをチェッ クアウトできなかった場合や,チェックアウトしたライセンスの有効期限が出張先で切 れてしまった場合には,ローカル・ネットワークのユーザに依頼してコミュータ・ライ センスをチェックアウトし,出張先に送ってもらうこともできます。詳細については,[88](#page-87-0) [ページ「リモートでのコミュータ・ライセンスの取得」を](#page-87-0)参照してください。

注:HP Functional Testing コンカレント・ライセンス・バージョン 7.6 より前のバージョ ンからアップグレードした場合は,コミュータ・ライセンス機能を有効にするために新 しいサーバ・ライセンス・キーを申請する必要があります。詳細については、HP ソフト ウェア・サポートまたは最寄りの代理店にお問い合わせください。

# <span id="page-83-0"></span>コミュータ・ライセンスのチェックアウト

コミュータ・ライセンスをチェックアウトする前に,コミュータ・ライセンスをインス トールするコンピュータ(ノート・パソコンなど)に UFT がインストール済みであるこ と,そのコンピュータがネットワークに接続されていること,利用可能な UFT ライセン スを提供しているコンカレント・ライセンス・サーバにアクセスできることを確認しま す。ライセンスをチェックアウトした後は,ネットワークからコンピュータを切断でき ます。

## コミュータ・ライセンスのチェックアウトは,次の手順で行います。

 **1 <Unified Functional Testing** のインストール・フォルダ**>\bin** にある **WCommute.exe** ファイルを実行します。[WCommute]ダイアログ・ボックスが開きます。

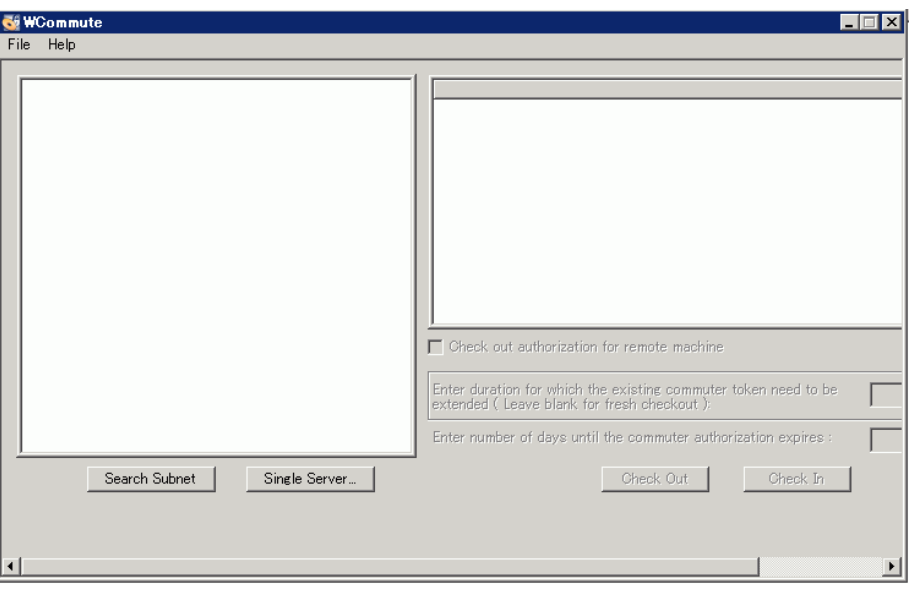

- **2** サブネット内にあるすべてのコンカレント・ライセンス・サーバ上の利用可能なコ ミュータ・ライセンスを確認するには,[**Search Subnet**]をクリックします。特定の コンカレント・ライセンス・サーバを指定する場合や,サブネット外のコンカレント・ ライセンス・サーバを選択する場合は,[**Single Server**]をクリックします。
	- **► [Search Subnet**] をクリックすると, WCommute ユーティリティは、コミュー タ・ライセンスをサポートしているコンカレント・ライセンス・サーバをサブ ネットの中で探し,それらを [WCommute] ダイアログ・ボックスに表示します。

注:この処理には数分かかる場合があります。

**▶ [Single Server**] をクリックすると、コンカレント・ライセンス・サーバを指定 するためのダイアログ・ボックスが開きます。コンカレント・ライセンス・サー バ・コンピュータのホスト名,IP アドレス,または IPX アドレスを入力し, [**OK**]をクリックします。指定したコンカレント・ライセンス・サーバが検索さ れ,[WCommute]ダイアログ・ボックスに表示されます。

コンカレント・ライセンス・サーバごとに,使用可能なコミュータ・ライセンスのリ ストが表示されます。コミュータ・ライセンスの横の赤いチェック・マークは、使用 しているコンピュータに対してそのライセンスがすでにチェックアウトされているこ とを表しています。同じアプリケーション用の複数のライセンスを,同じコンピュー タにチェックアウトすることはできません。ライセンスの詳細を表示するには,ダイ アログ・ボックスの右の表示枠にあるライセンスをクリックします。

 **3** チェックアウトするライセンスを選択します。

 **4**[**Enter number of days until the commuter authorization expires**]ボックスで,ラ イセンスをチェックアウトする最長日数を指定します。最長日数は 180 日です。

#### 注:

- ▶ UFT は、コンカレント・ライセンス・サーバとして、Sentinel RMS License Manager バージョン 8.4.0 をサポートしています。コンカレント・ライセンスを持つ UFT を アップグレードする場合,コンカレント・ライセンス・サーバもアップグレードす る必要があります。
- ▶ ライセンスをチェックアウトすると,指定した期間中は他のユーザが使用できるラ イセンスの数(使用できるユーザ数)が少なくなります。そのため、必要最低限の 日数を指定するようにします。
- **5 [Check Out**] をクリックします。選択したライセンスが、使用しているコンピュータ にローカルに保存されます。
- **6** チェックアウトした新しいライセンスを使用するには,UFT を開き,ライセンスの種 類をコンカレントからシートに変更します。コミュータ・ライセンスを使用するには, ライセンスの種類の変更後に表示される確認メッセージで[いいえ]をクリックしま す。詳細については,81 [ページ「ライセンス情報の変更」を](#page-80-0)参照してください。

## <span id="page-86-0"></span>コミュータ・ライセンスのチェックイン

コミュータ・ライセンスを使い終わったら,使用しているコンピュータから,チェック アウトしたコンカレント・ライセンス・サーバにライセンスをチェックインする必要が あります。これにより,他のユーザがそのライセンスを使用できるようになります。

注:ライセンスが期限切れになっている場合,チェックインする必要はありません。期 限切れになったライセンスは使用できなくなります。使用しているコンピュータがコン カレント・ライセンス・サーバ・ネットワークに接続していなくても,ライセンスは自 動的にコンカレント・ライセンス・サーバに戻されます。

## コミュータ・ライセンスをチェックインするには,次の手順を実行します。

 **1 <Unified Functional Testing** のインストール・フォルダ**>\bin** にある **WCommute.exe** ファイルを実行します。[WCommute]ダイアログ・ボックスが開きます。

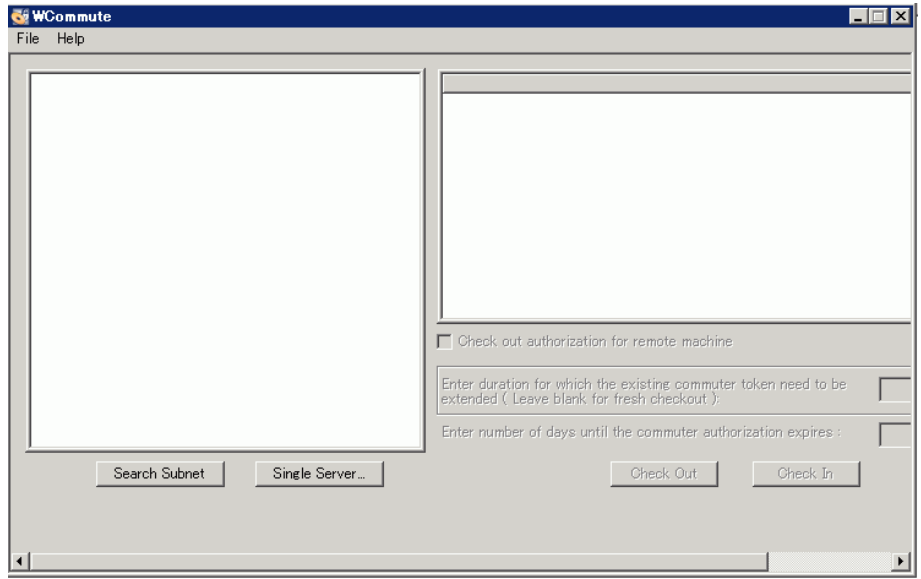

 **2** 84 [ページ「コミュータ・ライセンスのチェックアウト」](#page-83-0)の手順に従って,チェックイ ンするコミュータ・ライセンスに対応するコンカレント・ライセンス・サーバを検索 します。ライセンスは,チェックアウトしたのと同じコンカレント・ライセンス・サー バにチェックインする必要があります。

 **3** チェックアウトしているライセンスを選択します。

**ヒント**: チェックアウトしているライセンスには、赤いチェック・マークが表示され ています。

**4 「Check In**]をクリックします。ライセンスがコンカレント・ライセンス・サーバに戻 され,他のユーザが使用できるようになります。

注: UFT を再び使用するには、使用に先立ってライセンスの種類をシートからコンカ レントに変更する必要があります。詳細については、81[ページ「ライセンス情報の変](#page-80-0) [更」を](#page-80-0)参照してください。

## <span id="page-87-0"></span>リモートでのコミュータ・ライセンスの取得

ローカル・ネットワークのユーザがチェックアウトした UFT コミュータ・ライセンスを 出張先などに送信してもらい,リモート・コンピュータにインストールすることができ ます。この機能は,コンカレント・ライセンス・サーバが存在するネットワークにアク セスできない場合に便利です。たとえば,ネットワークにアクセスできない出張先など で,UFT を使用したい場合などに役立ちます。

## コミュータ・ライセンスをリモートで取得するには,次の手順を実行します。

- **1** WRCommute ユーティリティを実行し,使用しているコンピュータのコミュータ・ロッ キング・コードを生成します。次に,そのコミュータ・ロッキング・コードを,コン カレント・ライセンス・サーバにアクセス可能なローカル・ユーザに送信します。詳 細については,89 ページ「手順 1[:リモート・コンピュータのロッキング・コードの](#page-88-0) [生成」を](#page-88-0)参照してください。
- **2** ローカル・ユーザに依頼して,WRCommute ユーティリティを実行し(そのときに,生 成したコミュータ・ロッキング・コードを入力してもらい),チェックアウトしたリ モート・コミュータ・ライセンスを送信してもらいます。詳細については、91 [ページ](#page-90-0) 「手順 2[:リモート・コンピュータ用のコミュータ・ライセンスのチェックアウト」を](#page-90-0) 参照してください。
- **3** WRCommute ユーティリティを実行し,リモート・コミュータ・ライセンスを出張先 などで使用するコンピュータにインストールします。詳細については,94 [ページ「手](#page-93-0) 順 3[:リモート・コンピュータでのコミュータ・ライセンスのインストール」を](#page-93-0)参照 してください。
- **4** UFT を開き,ライセンスの種類をコンカレントからシートに変更します。コミュータ・ ライセンスを使用するには,ライセンスの種類の変更後に表示される確認メッセージ で[いいえ]をクリックします。詳細については,81 [ページ「ライセンス情報の変更」](#page-80-0) を参照してください。

## <span id="page-88-0"></span>手順 **1**:リモート・コンピュータのロッキング・コードの生成

コミュータ・ライセンスをリモートで取得する最初の手順は,使用しているコンピュー タで WRCommute ユーティリティを使用してロッキング・コードを生成し,コンカレン ト・ライセンス・サーバにアクセスできるネットワーク・ユーザに電子メールでそのコー ドを転送することです。

注:コミュータ・ライセンスのロックに使用するリモート・コンピュータ・ロッキング・ コードは,ECHOID ユーティリティで表示されるロッキング・コードと同じではありま せん。コミュータ・ライセンスのロッキング・コードを取得するには,WRCommute ユー ティリティを使用する必要があります。

## リモート・コンピュータでロッキング・コードを生成するには,次の手順を実行します。

 **1 <Unified Functional Testing** のインストール・フォルダ**>\bin** にある

**WRCommute.exe** ファイルを実行します。[WRCommute]ダイアログ・ボックスが 開きます。

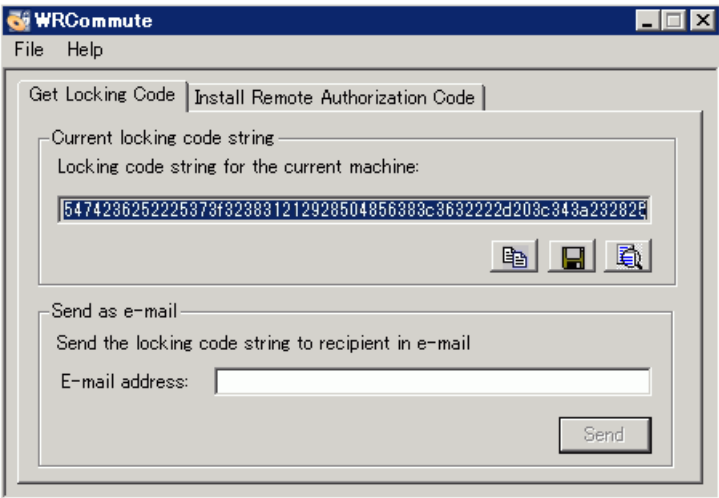

[**Locking code string for the current machine**]ボックスにロッキング・コードが表 示されます。このコードは,UFT ライセンスを提供するコンカレント・ライセンス・ サーバにアクセスできるネットワーク・ユーザに,電子メールで送信する必要があり ます。

- **2** 次のいずれかの方法で,ローカル・ネットワーク・ユーザにロッキング・コードを送 信します。
- 国

O

重

- **▶** ロッキング・コードの文字列を選択し、「Copy to clipboard]ボタンをクリック して,その文字列を Windows のクリップボードにコピーします。次に電子メー ル・ソフトを開き,新しい電子メール・メッセージに文字列を貼り付けて,ロー カル・ネットワーク・ユーザに送信します。
- **► Save lock code string to file**]ボタンをクリックし、ロッキング・コードをファ イルに保存します。ファイルの名前と場所を指定し,新しい電子メール・メッセー ジにそのファイルを添付して,ローカル・ネットワーク・ユーザに送信します。
- **► 「Display locking code string**]ボタンをクリックし、ロッキング・コード全体を 別のダイアログ・ボックスに表示します。次に,ロッキング・コード文字列を範囲 選択して右クリックし, [コピー] を選択して, Windows クリップボードにコピー します。次に電子メール・ソフトを開き,新しい電子メール・メッセージに文字列 を貼り付けて,ローカル・ネットワーク・ユーザに送信します。
- **► 「E-mail address**]ボックスにローカル・ネットワーク・ユーザの電子メール・ア ドレスを入力し,[**Send**]をクリックします。

注:このオプションは,電子メール・クライアントとして Microsoft Outlook Express が設定されている場合にのみサポートされます。

## <span id="page-90-0"></span>手順 **2**:リモート・コンピュータ用のコミュータ・ライセンスの チェックアウト

ロッキング・コードを受信したローカル・ネットワーク・ユーザは,ライセンスをチェッ クアウトし,電子メールでチェックアウトしたライセンスをリモート・ユーザに転送で きます。ローカル・ネットワーク・ユーザのコンピュータに UFT がインストールされて いる必要があります。また,利用可能な UFT ライセンスを提供しているコンカレント・ ライセンス・サーバにアクセスできる必要があります。

## リモート・コンピュータ用のコミュータ・ライセンスをチェックアウトするには、次の 手順を実行します。

 **1 <Unified Functional Testing** のインストール・フォルダ**>\bin** にある **WCommute.exe** ファイルを実行します。[WCommute]ダイアログ・ボックスが開きます。

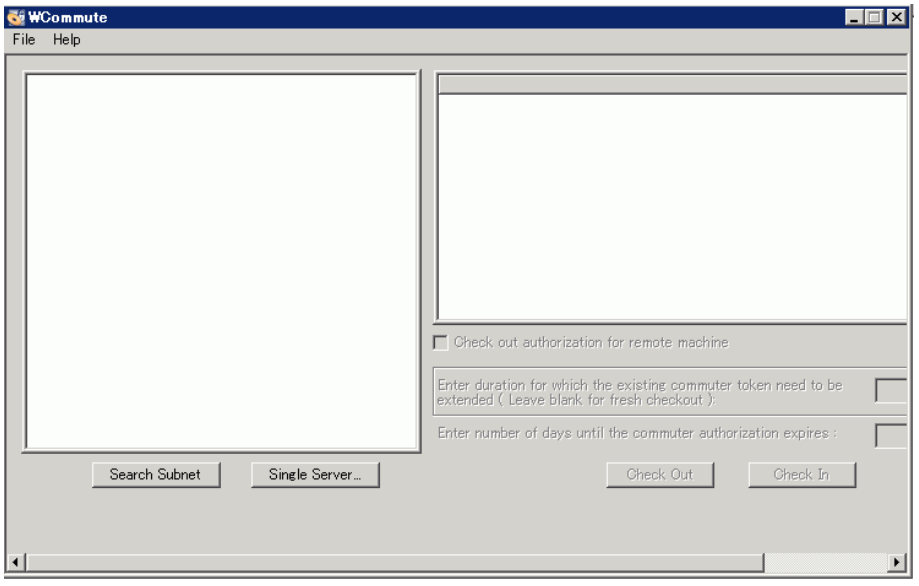

 **2** 84 [ページ「コミュータ・ライセンスのチェックアウト」](#page-83-0)の手順に従って,チェックア ウトするリモート・コミュータ・ライセンスからコンカレント・ライセンス・サーバ を検索します。

コンカレント・ライセンス・サーバごとに,チェックアウト可能なコミュータ・ライ センスのリストが表示されます。

- **3** チェックアウトするライセンスを選択します。
- **4** [Check out authorization for remote machine] チェック・ボックスを選択します。

 **5**[**Enter number of days until the commuter authorization expires**]ボックスで,ラ イセンスをチェックアウトする日数を指定します。最長日数は 180 日です。

#### 注:

- ▶ UFT は、コンカレント・ライセンス・サーバとして、Sentinel RMS License Manager バージョン 8.4.0 をサポートしています。コンカレント・ライセンスを持つ UFT を アップグレードする場合,コンカレント・ライセンス・サーバもアップグレードす る必要があります。
- ▶ リモート・コンピュータ用にライセンスをチェックアウトすると、指定した日数の 期間中は使用中の状態となりチェックインできなくなります(ほかのユーザが利用 できません)。そのため,必要な最低限の日数を指定するようにします。
- **6**[**Check Out**]をクリックします。[Locking Code for Remote Machine]ダイアログ・ボッ クスが開きます。

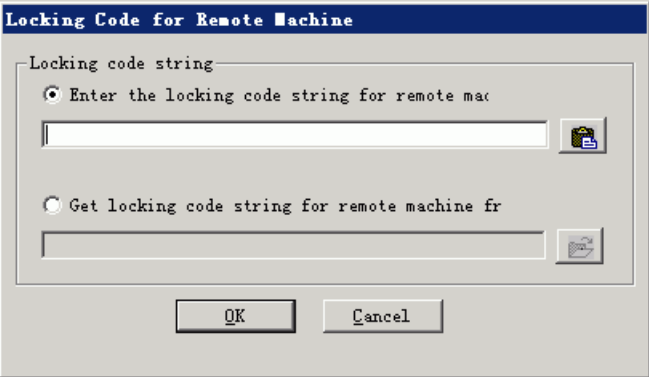

 **7** 次のいずれかの方法で,リモート・ユーザから電子メールで受け取ったロッキング・ コードを入力します。

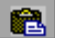

▶ ロッキング・コードが、受け取った電子メールの本文に記載されていた場合は、 そのロッキング・コードを Windows クリップボードにコピーします。[Locking Code for Remote Machine]ダイアログ・ボックスで,[**Enter the locking code string for remote machine**] を選択し, [Paste from clipboard] ボタン をク リックします。

 $|\vec{c}|$ 

- ▶ ロッキング・コードが電子メールの添付ファイルとして送信されてきた場合は、そ の添付ファイルを保存し,[**Get locking code string for remote machine from file**]を選択します。[**Load**]ボタン をクリックします。ロッキング・コードが記 載されたファイルを選択し,[**Open**]をクリックします。
- **8**[**OK**]をクリックします。[Remote Commuter Licensing]ダイアログ・ボックスが開き ます。

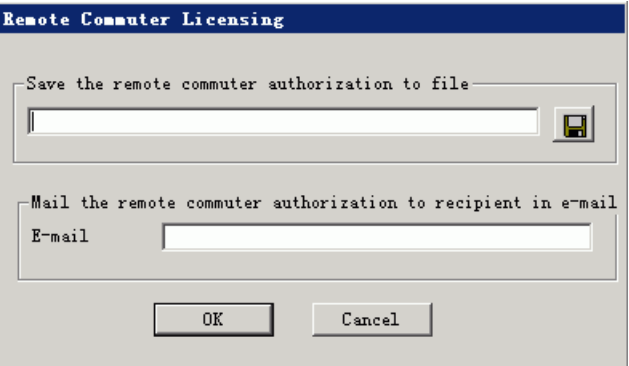

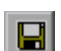

 **9** 次のいずれかの方法で,リモート・ユーザにコミュータ・ライセンスを送信します。

- **►「Save**]ボタンをクリックし、ロッキング・コードをファイルに保存します。 ファイルの名前と場所を指定し,[**Save the commuter authorization to file**]を クリックして、「OK]をクリックします。新しい電子メール·メッセージにファ イルを添付し,リモート・ユーザに送信します。
- **►「E-mail address**]ボックスに、リモート・ユーザの電子メール・アドレスを入力 します。[**Send**]をクリックし,[**OK**]をクリックします。

注:このオプションは,電子メール・クライアントとして Microsoft Outlook Express が 設定されている場合にのみサポートされます。

## <span id="page-93-0"></span>手順 **3**:リモート・コンピュータでのコミュータ・ライセンスのインストール

コミュータ・ライセンスをリモートで取得する最後の手順は,ネットワーク・ユーザに よって送信されたライセンスをコンピュータにインストールすることです。

## リモート・コンピュータにコミュータ・ライセンスをインストールするには、次の手順 を実行します。

- **1** コンピュータに管理者特権でログインしていることを確認します。
- **2 <Unified Functional Testing** のインストール・フォルダ**>\bin** にある **WRCommute.exe** ファイルを実行します。[WRCommute]ダイアログ・ボックスが 開きます。

**3** [Install Remote Authorization Code] タブをクリックします。

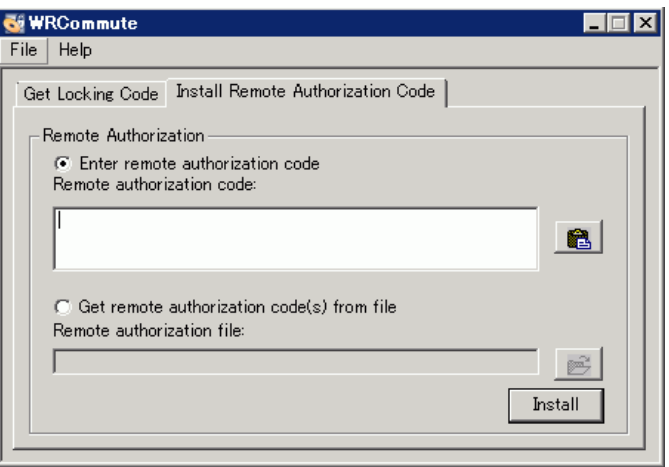

- **4** ネットワーク・ユーザが電子メールで送ってきたコミュータ・ライセンスを次のよう にして入力します。
- 6

 $\mathbf{E}$ 

- ▶ コミュータ・ライセンスが、受け取った電子メールの本文に記載されていた場合 は,そのコミュータ・ライセンスを Windows クリップボードにコピーします。 [WRCommute]ダイアログ・ボックスの[Install Remote Authorization Code]タブ で,[**Enter remote authorization code**]を選択し,[**Paste from clipboard**]ボ タン をクリックします。
- ▶ コミュータ・ライセンスが電子メールの添付ファイルとして送信されてきた場合 は,その添付ファイルを保存し,[**Get remote authorization code(s) from file**] を選択します。[**Load**]ボタンをクリックします。ロッキング・コードが記載され たファイルを選択し,[**Open**]をクリックします。
- **5**[**Install**]をクリックします。新しいライセンス・コードがコンピュータにインストー ルされます。

#### 手順 **4**:リモート・コンピュータでのライセンスの種類の変更

UFT を開き,ライセンスの種類をコンカレントからシートに変更します。コミュータ・ ライセンスを使用するには,ライセンスの種類の変更後に表示される確認メッセージで 「いいえ]をクリックします。詳細については、81[ページ「ライセンス情報の変更」を](#page-80-0)参 照してください。

注:リモート・コミュータ・ライセンスは使い終わってもコンカレント・ライセンス・ サーバにチェックインできません。そのままリモート・コンピュータ上で期限切れにな ります。オフィスに戻ってネットワークに再接続したら,ライセンスの種類をシートか らコンカレントに変更する必要があります。詳細については,81 [ページ「ライセンス情](#page-80-0) [報の変更」](#page-80-0)を参照してください。

# **UFT** のライセンスの検証

ライセンスの検証ユーティリティは,UFT のライセンス文字列をデコードして検証しま す。これによって,トラブルシューティングを目的として,ライセンス情報およびライ センス検証情報の表示とコピーができます。

ライセンスの検証ユーティリティは,次の処理を実行します。

- ▶ [ライセンス文字列をデコード](#page-96-0)し、ライセンスに関する重要な情報を取得します。詳細 については,99 [ページ「ライセンス情報」を](#page-98-0)参照してください。
- ▶ あらかじめ定義されているチェック項目に基づい[てライセンスを検証し](#page-96-0)ます。詳細に ついては,100 [ページ「検証チェック」](#page-99-0)を参照してください。

必要に応じて,デコードと検証の結果をクリップボードにコピーできます。詳細につ いては,100 [ページ「クリップボードへのライセンス検証結果のコピー」を](#page-99-1)参照してくだ さい。

# <span id="page-96-0"></span>ライセンスのデコードと検証を行うには,次の手順を実行します。

 **1**[スタート]>[プログラム]>[**HP Unified Functional Testing**]>[**Tools**]> [**License Validation Utility**]を選択します。

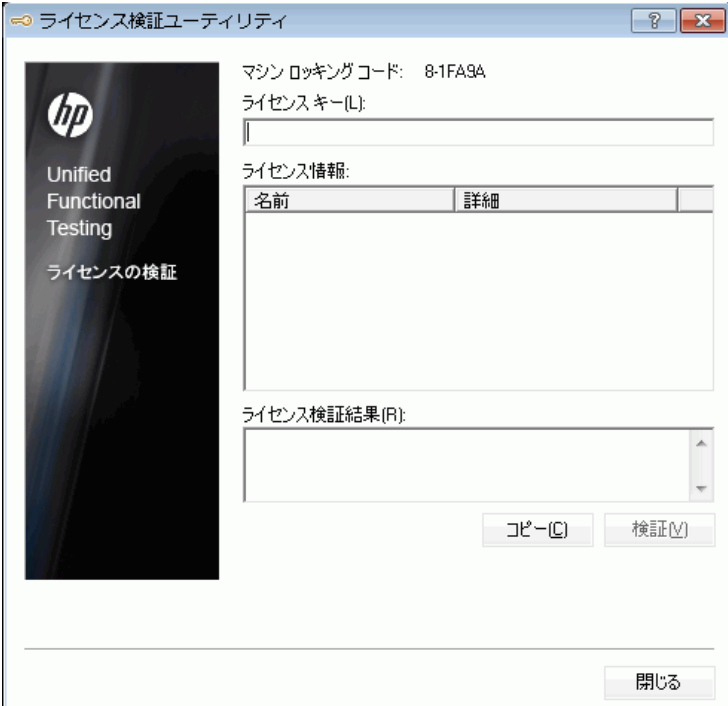

2 「ライセンス キー]ボックスに、デコードと検証を行うライセンス・コードを入力し ます。すでに UFT コンピュータにインストールされているライセンス・コードは **lservrc** ファイルにあります。このファイルの場所は,**lservrc** 環境変数によって指定 されます。

#### ヒント:

- ▶ ライセンス・コードを入力するときには、ライセンス・コードの末尾に # 文字が 挿入されていることを確認してください。欠落している場合は,「ライセンス検証 **結果**]領域にエラーがレポートされます。# はライセンス・コードの末尾を示すた め,# 文字の後の文字列はすべてライセンス検証ユーティリティによって無視され ます。
- **► 環境変数で iservrc** ファイルのパスを見つけるには、「マイ コンピュータ]を右ク リックして「**プロパティ**]を選択します。「システムのプロパティ]ダイアログ・ ボックスで「**詳細設定**] タブを選択して,「**環境変数**] をクリックします。LSERVRC 変数の[環境変数]ウィンドウの[**<**ユーザー **>**のユーザー環境変数]ボックスに パスが表示されます (例: C:\Program Files\Common Files\HP\License Manager\lservrc)。
- **3「検証**]をクリックします。ライセンス文字列がデコードされます。

ライセンス情報が「ライセンス情報]領域に表示されます。詳細については,99[ペー](#page-98-0) [ジ「ライセンス情報」を](#page-98-0)参照してください。

検証の結果は,[ライセンス検証結果]領域に表示されます。詳細については,[100](#page-99-0) [ページ「検証チェック」を](#page-99-0)参照してください。

- **4** 必要に応じて, [コピー]をクリックして情報をクリップボードにコピーします。コ ピーされた情報には,現在のコンピュータのロッキング・コード,デコードされたラ イセンス文字列,デコードと検証の結果が含まれています。詳細については,100 [ペー](#page-99-1) [ジ「クリップボードへのライセンス検証結果のコピー」を](#page-99-1)参照してください。
- 5 「閉じる] をクリックしてユーティリティを終了します。

## <span id="page-98-0"></span>ライセンス情報

デコード操作の結果には,ライセンスに関する次の情報が含まれています。

注:この操作の結果には,HP ソフトウェア・サポートのみで提供している情報も含まれ ています。これらの情報については,ここでは記載していません。

- ▶ 機能名:ライセンスの作成時に指定された UFT の機能名。
- **► 機能バージョン:**ライセンスの作成時に指定されたライセンスのバージョン。これは UFT のバージョン番号ではありません。
- ▶ シートまたはコンカレント:ライセンスの種類。「シート」ライセンスまたは「コンカ レント」ライセンスのいずれかになります。シート・ライセンスは,インストール先 のコンピュータに固有のライセンスです。コンカレント・ライセンスは,コンカレン ト・ライセンス・サーバから参照されるもので,複数の UFT ユーザが使用できます。
- **▶ 試用または通常:**ライセンスの種類。「試用」ライセンスまたは「通常」ライセンスの いずれかになります。試用ライセンスは,使用期間が制限されている体験版ライセン スです。
- **► 試用日数:**試用ライセンスにのみ適用されます。試用期間終了までの日数が指定され ます。日数は,UFT のコア・コンポーネントがインストールされた日付から起算され ます。
- **► ロッキング・コード:**ライセンスの作成時に指定されたロッキング・コード。このコー ドにより,UFT がインストールされているコンピュータが一意に識別されます。
- **► クロック不正変更: UFT がインストールされているコンピュータで不正に日付が変更** された形跡があるかないかに基づいて,ライセンス発行の可否を示します。
- **► コミュータ・ライセンス:**コミュータ・ライセンスがサポートされているかどうかを 示します。コミュータ・ライセンスを利用すると,UFT のコンカレント・ライセンス・ サーバに接続していないときでも UFT を使用できるようになります。コミュータ・ラ イセンスは,コンカレント・ライセンスと組み合わせた場合にのみ使用できます。詳 細については、83 [ページ「コミュータ・ライセンスの使用方法」](#page-82-0)を参照してください。

## <span id="page-99-0"></span>検証チェック

ライセンス検証ユーティリティでは,次の検証チェックが実行されます。

- 1 UFT の機能名は、既存の機能のいずれかと一致するか。
- **2** ライセンスのバージョンは、既存のバージョンのいずれかと一致するか。
- **3** ロッキング・コードは,UFT がインストールされているコンピュータのロッキング・ コードと一致するか。
- **4** ライセンス文字列で指定されている試用期間は,終了していないか。
- **5** ライセンスがコンカレント・ライセンスの場合に,コミュータ・ライセンスがサポー トされているかどうか。

## <span id="page-99-1"></span>クリップボードへのライセンス検証結果のコピー

場合によっては,このユーティリティで提供される情報が必要になることがあります。た とえば,HP ソフトウェア・サポートにこの情報を転送しなければならないことがあり ます。

検証処理が完了したら,[コピー]ボタンをクリックして情報をクリップボードにコピー し,必要に応じてその情報を貼り付けます。

# コンカレント・ライセンスに関する問題のトラブルシューティング

特定の状況では,UFT をライセンス・サーバに接続できず,ライセンス・エラー・メッ セージが開きます。

次のうちの 1 つまたは複数がエラーの原因となっているかどうか確認します。

- ➤ 101 [ページ「サーバとクライアント・コンピュータがネットワーク接続されていない」](#page-100-0)
- ▶ 102 [ページ「ライセンス・サーバが実行されていない」](#page-101-0)
- ➤ 102 [ページ「ライセンスがライセンス・サーバにインストールされていない」](#page-101-1)
- ▶ 103 [ページ「ライセンス・キー・ファイル\(](#page-102-0)lservrc)がサーバに見つからない」
- ▶ 103 ページ「ライセンス・サーバが、最大数のユーザによって使用されている」
- ➤ 104 [ページ「複数のバージョンのライセンス・サーバが実行されている」](#page-103-0)
- ➤ 104 [ページ「クライアント・コンピュータがシート・ライセンスを使用するよう設定](#page-103-1) [されている」](#page-103-1)
- ➤ 104 [ページ「ライセンス・キーがライセンス・サーバのロッキング・コードと一致し](#page-103-2) [ない」](#page-103-2)
- ➤ 105 [ページ「クライアント・コンピュータがサーバ・コンピュータのライセンス・キー](#page-104-0) [を特定できない」](#page-104-0)
- ▶ 106ページ「LSHOST 変数または LSFORCEHOST [変数が設定されていない」](#page-105-0)
- ▶ 106 ページ「LSERVRC [システム変数がクライアント・コンピュータに設定されている」](#page-105-1)
- ➤ 106 [ページ「クライアント・コンピュータが](#page-105-2) VPN ソフトウェア経由で接続されている」

## <span id="page-100-0"></span>サーバとクライアント・コンピュータがネットワーク接続されていない

クライアントとサーバ・マシン間のネットワーク接続は,コマンド・プロンプト・ウィ ンドウでライセンス・サーバ・マシンに ping を実行することによって確認できます。

次に例を示します。c:\ ping<ライセンス・サーバ名>

ping コマンドから応答がない、または応答がタイムアウトになる場合は、ネットワーク に問題がある可能性があります。必要に応じて,コンピュータ管理者またはネットワー ク管理者に問い合わせてください。

## <span id="page-101-0"></span>ライセンス・サーバが実行されていない

ライセンス・サーバ・サービスを起動または再起動する必要があります。

ライセンス・サーバ・サービスを起動または再起動するには,次の手順を実行します。

 **1** コントロール・パネルを開きます([スタート]>[設定]>[コントロール パネル])。

2 「サービス]を選択します。

注:Windows 2000 など,オペレーティング・システムによっては,サービス・ユー ティリティはコントロール・パネルの「管理ツール]セクションにあります。

- **3 Sentinel RMS** サービスを選択します。
- 4 「サービスの開始](または「サービスの再起動])をクリックするか, 右クリックして 表示されるメニューから [開始] (または [再起動]) を選択します。

## <span id="page-101-1"></span>ライセンスがライセンス・サーバにインストールされていない

WlmAdmin ユーティリティを使用して,ライセンスがライセンス・サーバにインストー ルされていることを確認します。WlmAdmin ユーティリティの詳細については, 『HP Functional Testing Concurrent License Server インストール・ガイド』の「ユーティリ ティ」の章を参照してください。

#### ライセンス・サーバでライセンスを検査するには,次の手順を実行します。

- **1** UFT インストール DVD の **LicenseServer\utils** フォルダにある **SrvUtils.exe** を実行 します。
- **2 WlmAdmin** を選択します。
- **3** ライセンス・サーバの名前を定義したサーバとして入力します。
- **4** ライセンス・サーバの分岐を展開してみます。

ライセンス・キー情報が表示されなければ,インストールしたライセンスが無効である か,ライセンス・キー・ファイル(lservrc)が見つかりません。ライセンス・キー情報が 表示されれば,インストールしたライセンスは有効です。ライセンスがすべて使用中で あるかどうかは,ライセンスを選択して,WlmAdmin ユーティリティの[**Statistics**]表 示枠を調べることで確認できます。

## <span id="page-102-0"></span>ライセンス・キー・ファイル(**lservrc**)がサーバに見つからない

lservrc ファイルは、次のディレクトリになければなりません。

## **<**ドライブ**>\Program Files\Common Files\SafeNet Sentinel\Sentinel RMS License Manager\WinNT**

ファイルがこの場所になければ,ライセンス・サーバはライセンスを見つけることがで きません。ライセンス・サーバ・コンピュータでファイルを検索します。ファイルが見 つかった場合は,正しいディレクトリに移動して,SentinelLM サービスを再起動します。 ファイルが見つからない場合は,ライセンスがインストールされていません。

# <span id="page-102-1"></span>ライセンス・サーバが,最大数のユーザによって使用されている

**►** すべてのライセンスが使用中である場合, License Server Manager はライセンスがリ リースされるまで別のライセンスを発行することができません。WlmAdmin ユーティ リティを使用して,ライセンスを使用しているユーザを特定できます。UFT インス トール DVD の **LicenseServer\utils** フォルダにある **SrvUtils.exe** を実行し, [**WlmAdmin**]を選択します。

WlmAdmin ユーティリティの詳細については,『HP Functional Testing Concurrent License Server インストール・ガイド』の「ユーティリティ」の章を参照してください。

➤ UFT が予期せずに閉じ,ライセンスを自動的にリリースしない場合があります。この ような場合は,ライセンスがタイムアウトするのを待つか,ライセンス・サーバを再 起動します。

詳細については、HP ソフトウェア・セルフソルブ技術情報 ([http://h20230.www2.hp.com/selfsolve/document](http://h20230.www2.hp.com/selfsolve/document/KM196144))を参照してください(ナレッジ・ ベースを使用するには,HP Passport ユーザとして登録し,サイン・インする必要があ ります)。ナレッジ・ベースで、次を検索します。

文書 **ID 18428**:"What happens if AQT/QTP crashes on a client machine while using a Floating license"

## <span id="page-103-0"></span>複数のバージョンのライセンス・サーバが実行されている

ライセンス・サーバは,1 台のコンピュータに 1 つのバージョンだけがインストールされ た状態で実行されなければなりません。複数のバージョンがある場合は,[プログラムの 追加と削除]を使用して,すべてのライセンス・サーバのインスタンスをアンインストー ルします。次にライセンス・サーバ・ソフトウェアの最新バージョンをインストールし, ライセンス・コード・キーを再インストールします。

# <span id="page-103-1"></span>クライアント・コンピュータがシート・ライセンスを使用するよう 設定されている

コンカレント・ライセンスまたはシート・ライセンスの設定を確認して変更する方法の 詳細については、81[ページ「ライセンス情報の変更」を](#page-80-0)参照してください。

## <span id="page-103-2"></span>ライセンス・キーがライセンス・サーバのロッキング・コードと 一致しない

**lsdecode.exe** ユーティリティを使用して,ライセンス・キーのロッキング・コードを確 認します。

### ライセンス・キーのロッキング・コードを確認するには,次の手順を実行します。

- **1 lsdecode.exe** ユーティリティを UFT インストール DVD の **LicenseServer\utils** フォ ルダから lservrc ファイルの場所(**<**ドライブ**>\Program Files\Common Files\SafeNet Sentinel\Sentinel RMS License Manager\WinNT**) にコピーします。
- **2 lsdecode.exe** ユーティリティを実行します。コマンド・プロンプト・ウィンドウが開 き,デコードされたキー情報が表示されます。

ライセンス・キーのロッキング・コードが **Server locking code** 行に表示されます。

 **3** UFT インストール DVD の **LicenseServer\KeyInstallation** フォルダで **inst\_key.exe** ユーティリティを実行します。

ライセンス・サーバ・コンピュータのロッキング・コードが「Welcome」画面に表示 されます。

注:この手順は,ライセンス・サーバ・コンピュータで実行します。ライセンス・サー バ・コンピュータにリモートからアクセスすると,無効なライセンス・コードが生成 されます。

 **4** ライセンス・キーのロッキング・コードとサーバ・コンピュータのロッキング・コー ドを比較します。

ロッキング・コードが一致しなければ,ロッキング・コードが変更されている原因を 特定する必要があります。オペレーティング・システムの再インストール,コンピュー タ名の変更,動的IPアドレスの使用,ロッキング・コードのターミナル・セッション からの取得,あるいはライセンス・キーのターミナル・セッションからのインストー ルなどによって,ロッキング・コードが変わることがあり,ライセンス・キーが無効 になります。

ロッキング・コードが変更された原因を特定したら,ライセンス申請を送信して新し いライセンス・キーを生成できます。

# <span id="page-104-0"></span>クライアント・コンピュータがサーバ・コンピュータのライセンス・ キーを特定できない

WlmAdmin ユーティリティを使用して,クライアント・コンピュータのライセンスを確 認します。WlmAdmin ユーティリティの詳細については,『HP Functional Testing Concurrent License Server インストール・ガイド』の「ユーティリティ」の章を参照してください。

#### クライアント・コンピュータでライセンスを確認するには,次の手順を実行します。

- **1** UFT インストール DVD の **LicenseServer\utils** フォルダにある **SrvUtils.exe** を実行 します。
- **2 WlmAdmin** を選択します。
- **3** ライセンス・サーバの名前を定義したサーバとして入力します。
- **4** ライセンス・サーバの分岐を展開してみます。

ライセンス・キーを特定できない場合は,UDP ポート 5093 がクライアントとサーバ間で ブロックされているか,サポートされていない ネットワークアドレス変換(NAT)をラ イセンス・サーバの IP アドレスが使用しています。必要に応じて,コンピュータ管理者 またはネットワーク管理者に問い合わせてください。

詳細については、HP ソフトウェア・セルフソルブ技術情報 ([http://h20230.www2.hp.com/selfsolve/document](http://h20230.www2.hp.com/selfsolve/document/KM196144))を参照してください(ナレッジ・ベー スを使用するには,HP Passport ユーザとして登録し,サイン・インする必要があります)。 ナレッジ・ベースで,次を検索します。

- ➤ 文書 **ID 18402**:"What is port 5093 in the license mechanism used for?"
- ➤ 文書 **ID 41449**:"Does UDP port 5093 need to be bi-directional?"
- ➤ 文書 **ID 18424**:"How to set up the License Manager for machines running on different subnets"

## <span id="page-105-0"></span>**LSHOST** 変数または **LSFORCEHOST** 変数が設定されていない

これらの変数の設定方法については,『HP Functional Testing Concurrent License Server イン ストール・ガイド』を参照してください。

# <span id="page-105-1"></span>**LSERVRC** システム変数がクライアント・コンピュータに設定されて いる

LSERVRC 変数はシート・ライセンス用に使用されますが,UFT のインストール時に体験 版ライセンス用に作成されている場合があります。この変数がある場合は,ライセンス・ サーバの場所を見つける際の妨げにならないように削除しなければなりません。

#### LSERVRC システム変数を削除するには、次の手順を実行します。

- **1** デスクトップで[マイ コンピュータ]を右クリックして,[プロパティ]を選択します。
- 2 「詳細設定]タブを選択し,「環境変数]をクリックします。
- **3**[システム変数]リストに LSERVRC 変数がないか確認します。存在する場合は[削 除]をクリックします。
- **4**[**OK**]をクリックしてウィンドウを閉じます。
- **5** クライアント・コンピュータを再起動して,変更を実装します。

# <span id="page-105-2"></span>クライアント・コンピュータが **VPN** ソフトウェア経由で接続されて いる

クライアント・コンピュータが VPN ソフトウェア経由で接続されている場合は,VPN が [**IPSec over UDP**]を使用するように設定されていないことを確認します。設定されて いると,サポートされないネットワークアドレス変換(NAT)を使用するようにネット ワークが構成されます。

第 **4** 章

# **UFT** の保守とアンインストール

UFT では、個々の機能をインストールおよびアンインストールできます。UFT のソフト ウェアとファイルをアンインストールすることも可能です。破損した UFT のインストー ルを修復することもできます。

注:場合によって,UFT をインストールした後やインストール後に変更を加えた後に, コンピュータの再起動を求められることがあります。再起動を求められた場合は,でき るだけ速やかにコンピュータを再起動することをお勧めします。システムの再起動を先 延ばしにすると,UFT に予期しない動作が発生する可能性があります。

#### 本章の内容

- ▶ UFT の特定機能のインストールとアンインストール (108ページ)
- ▶ UFT のインストールの修復 (110ページ)
- ▶ UFT のアンインストール (111ページ)
- **►** [トラブルシューティングと制限事項](#page-113-0) UFT のアンインストール (114ページ)

# <span id="page-107-0"></span>**UFT** の特定機能のインストールとアンインストール

UFT の DVD を使用して,特定の UFT の機能をインストールまたはアンインストールで きます。たとえば,UFT とともに提供されるアドインやサンプル・アプリケーションを インストールあるいはアンインストールできます。

注:また,UFT の個別の機能をインストールまたはアンインストールすることもできま す。これを行うには,「コントロール パネル]>「アプリケーションの追加と削除]を選 択し、UFT に対応する「変更]ボタンをクリックします。

機能をインストールまたはアンインストールする手順は,カスタム・インストールの実 行手順と似ています。次の手順で説明する画面の詳細については,23 [ページ「](#page-22-0)Unified Functional Testing [のインストール」を](#page-22-0)参照してください。

注: UFT の機能のアンインストールをする前に, 50 MB 以上のハードディスクの空き容 量があることを確認してください。

## **UFT** の機能をインストールまたはアンインストールするには,次の手順を実行します。

 **1** DVD ドライブに UFT の DVD を挿入します。DVD を挿入した DVD ドライブがローカ ル・コンピュータのドライブである場合,[UFT セットアップ]ウィンドウが開きます。

ネットワーク・ドライブからインストールする場合は,DVD のルート・フォルダにあ る **setup.exe** をダブルクリックします。[UFT セットアップ]ウィンドウが開きます。

注:最初のインストールで使ったものと同じ UFT のバージョンを使用しなければなり ません。
- **2** [Unified Functional Testing のセットアップ]をクリックします。HP Unified Functional Testing セットアップ・ウィザードのようこそ画面が開きます。「次へ]を クリックして続行します。
- **3** [メンテナンスの種類]画面が開きます。[変更]を選択し, [次へ]をクリックします。
- **4**[カスタム セットアップ]画面で,アイコンをクリックしてメニューを表示し,機能 をコンピュータにインストールする方法を選択します。機能に応じて次のオプション を選択できます。
- ▶ ローカル・ハード・ドライブにインストールします。選択した機能をローカル・  $\equiv$ ハード・ディスク・ドライブにインストールします。
	- ➤ 機能全体をローカル・ハード・ドライブにインストールします。選択した機能全体 をローカル・ハード・ディスク・ドライブにインストールします。
- × ▶ 機能全体をインストールしません。選択した機能をインストールから除外し、UFT で使用できないようにします。

リスト内の項目を選択すると,機能の説明,機能に必要なドライブの容量,機能をア ンインストールした場合に解放される容量を表示できます。

[次へ] をクリックして続行します。

⊟8

- **5**[インストールの確認]画面で[次へ]をクリックします。[HP Unified Functional Testing のインストール]画面に,アプリケーションの変更の進捗状況が表示されます。
- **6** 「インストールの完了]画面が開きます。「完了]をクリックします。

注:UFT で使用するために前提条件を持つ機能をインストールした場合は,機能のイ ンストール後に[インストールの追加要件]ダイアログ・ボックスが表示されます。 詳細については、35[ページ「インストールの追加要件ユーティリティの使用」を](#page-34-0)参照 してください。

## **UFT** のインストールの修復

UFT の DVD を使用して、前回の UFT のインストールで欠落または損傷したファイルを 置き換えることによって,既存の UFT のインストールを修復できます。

**注**: 既存の UFT のインストールを修復することもできます。修復するには, 「スタート]  $>$  [設定]  $>$  [コントロール パネル] > [アプリケーションの追加と削除] を選択し, UFTに対応する「変更]ボタンをクリックします。

#### UFT のインストールを修復するには、次の手順を実行します。

 **1** DVD ドライブに UFT の DVD を挿入します。DVD を挿入した DVD ドライブがローカ ル・コンピュータのドライブである場合,[UFT セットアップ]ウィンドウが開きます。 ネットワーク・ドライブからインストールする場合は,DVD のルート・フォルダにあ る **setup.exe** をダブルクリックします。[Unified Functional Testing セットアップ]ウィ ンドウが開きます。

注:最初のインストールで使ったものと同じ UFT のバージョンを使用しなければなり ません。

- **2** [Unified Functional Testing のセットアップ]をクリックします。HP Unified Functional Testing セットアップ・ウィザードのようこそ画面が開きます。
- **3 [次へ**] をクリックして続行します。[メンテナンスの種類]画面が開きます。

 **4**[修復]を選択し,[次へ]をクリックします。次に[修復の確認]画面で[次へ]を クリックします。[セットアップ ステータス]画面に,修復プロセスの進行状況が表 示されます。

注:修復プロセスの開始には,多少時間がかかることがあります。その間,ウィザー ドが応答しなくなることがありますが, しばらく待つと「Run Setup]画面が開き, 修 復プロセスが続行されます。

**5** 「インストールの完了]画面で「完了]をクリックします。

## **UFT** のアンインストール

Windows コントロール・パネルの「アプリケーションの追加と削除]オプション,また は UFT の DVD を使用して,UFT をアンインストールできます。

UFT をアンインストールする前に,既存のカスタマイズ設定やレジストリ・キーを保存 しておき,必要に応じて,新しいバージョンのインストール後にそれらを復元できます。

UFT をアンインストールする前に, 50 MB 以上のハードディスクの空き容量があること を確認してください。

#### 注:

- **▶ 108 ページ「UFT [の特定機能のインストールとアンインストール」](#page-107-0)で説明するように,** UFT の個別の機能をアンインストールできます。
- ▶ Windows のコントロール・パネルの「プログラムの追加と削除]オプションを使って, UFT の個々のホットフィックス (パッチ)をアンインストールできます。

### Windows コントロール・パネルの「アプリケーションの追加と削除]オプションを使 用して UFT をアンインストールするには、次の手順を実行します。

- 1 「コ**ントロール パネル**】>「アプリケーションの追加と削除]を選択します。現在イ ンストールされているプログラムのリストが開きます。
- **2 「Unified Functional Testing**]をクリックし,「削除]をクリックします。UFT をアン インストールすることを確認するメッセージが表示されます。「はい]をクリックし, 画面の指示に従って UFT をアンインストールします。UFT をアンインストールせずに コンピュータにインストールしたままにしておくには、「いいえ]をクリックします。

アンインストール・プログラムによって,コンピュータからすべての UFT の(すべて の UFT アドインを含む)機能が削除されます。

#### **UFT** の **DVD** を使用して **UFT** をアンインストールするには,次の手順を実行します。

 **1** DVD ドライブに UFT の DVD を挿入します。DVD を挿入した DVD ドライブがローカ ル・コンピュータのドライブである場合,[UFT セットアップ]ウィンドウが開きます。

ネットワーク・ドライブからインストールする場合は,DVD のルート・フォルダにあ る setup.exe をダブルクリックします。「UFT セットアップ]ウィンドウが開きます。

注:最初のインストールで使ったものと同じ UFT のバージョンを使用しなければなり ません。

- **2** [Unified Functional Testing のセットアップ]をクリックします。HP Unified Functional Testing セットアップ・ウィザードのようこそ画面が開きます。
- **3「次へ**]をクリックします。「メンテナンスの種類]画面が開きます。
- **4**[削除]を選択し,[次へ]をクリックします。[アンインストールの確認]画面で[次 へ]をクリックします。

アンインストール・プログラムにより,コンピュータからすべての UFT の(すべての UFT アドインを含む)機能が削除されます。

5 [削除の完了] 画面で [完了] をクリックします。

注: UFT のアンインストールでは, Microsoft Script Debugger や Microsoft NET Framework など,UFT のインストールの一環としてインストールした HP 以外のアプ リケーションはアンインストールされません。これらのアプリケーションは、[コント ロール パネル]の[プログラムの追加と削除]ダイアログ・ボックスからアンインス トールできます。

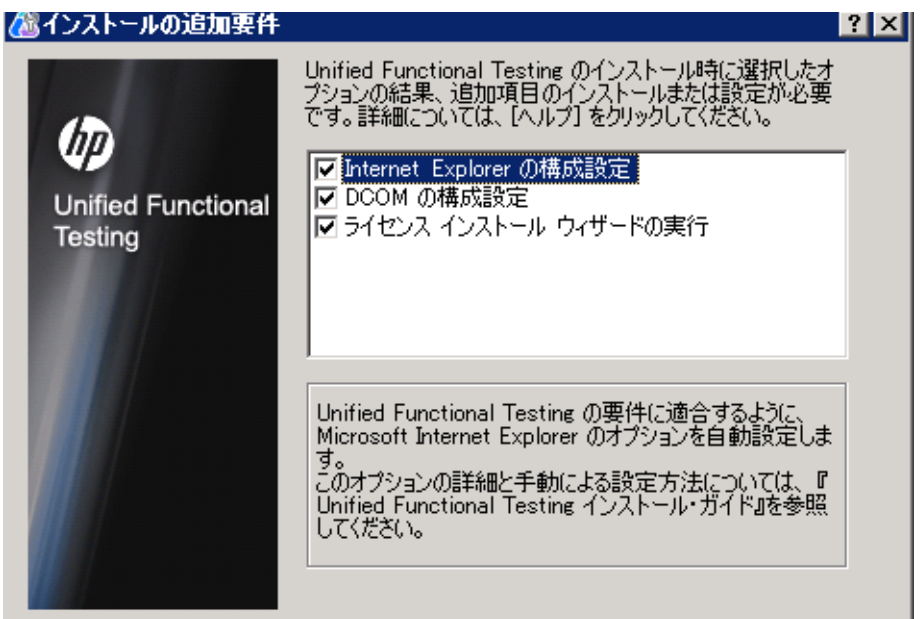

# トラブルシューティングと制限事項 - **UFT** のアンインストール

本項では,UFT のアンインストールに関するトラブルシューティングと制限事項につい て説明します。

➤ UFT がインストールされているのと同じコンピュータに ALM クライアントがインス トールされている場合,UFT をアンインストールすると,ムービー(FBR)ファイル の関連付けが削除されることがあります。そのため、HP Micro Player を使って、ALM で管理されている不具合に関するムービーを表示できないことがあります。

回避策:次を実行して,ムービー・ファイルに HP Micro Player を関連付けし直します。

- **a** [スタート]>[すべてのプログラム]>[**HP Software**]>[**HP Unified Functional Testing**]>[**Tools**]>[**HP Micro Player**]を選択して,HP Micro Player を開きます。
- **b** [ファイル] > [オプション] を選択し, [HP Micro Player オプション] ダイアロ グ・ボックスを開きます。次に,ファイルを HP Micro Player に直接関連付けるた めに,[このプレーヤーに **FBR** ファイルを関連付ける]チェック・ボックスを選 択します。